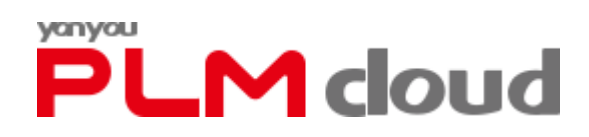

# <span id="page-0-0"></span>**PLM Cloud 安装配置说明**

**用友网络科技股份有限公司**

**(版权所有,翻版必究)**

**2022 年 03 月**

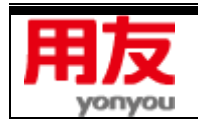

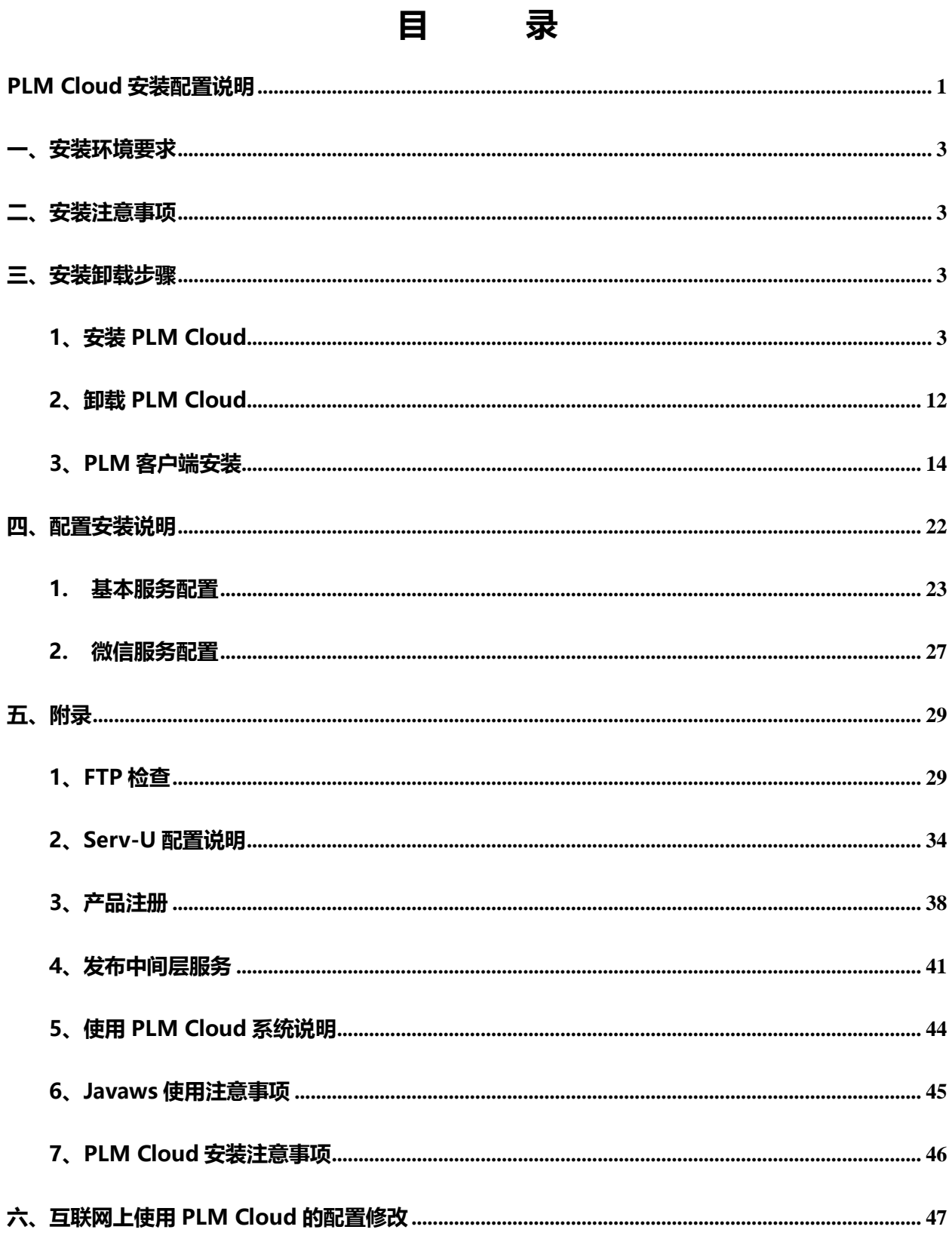

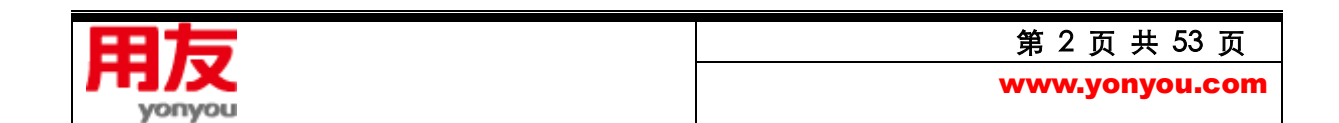

## <span id="page-2-0"></span>**一、安装环境要求**

#### **操作系统**

服务器端: WIN2012 SERVER(含 64 位) 、WIN2016 SERVER(含 64 位), WIN2019 SERVER(含 64 位),推荐使用 WIN2019 SERVER;

客户端: 推荐使用 WIN 8 (含 64 位), WIN 10 (含 64 位), WIN 11 (含 64 位);

#### **数据库服务**

支持 SQL SERVER 2012 SP3 (企业版及标准版, 含 64 位), SQL SERVER 2014 SP1 (企业版及标 准版, 含 64 位), SQL SERVER 2016 SP1 (企业版及标准版, 含 64 位), SQL SERVER 2017 (企 业版及标准版, 含 64 位), SQL SERVER 2019 (企业版及标准版, 含 64 位);

## <span id="page-2-1"></span>**二、安装注意事项**

- 1、 安装时,需要使用 Administrator 或等同 Administrator 的权限的用户进行登录。
- 2、 数据库安装请使用混合模式登录,不能只使用 Windows 身份验证。
- 3、 数据库服务与中间层服务安装在不同计算机上时,必须确保两台计算机在同一工作组或同一域中, 否则,中间层服务器可能找不到数据库服务器。

4、如果打开 360 安全卫士,有可能会误报病毒信息,建议安装、配置 PLM Cloud 时退出 360 或安全 过程中将弹出的病毒信息设为信任。

## <span id="page-2-2"></span>**三、安装卸载步骤**

#### <span id="page-2-3"></span>**1、安装 PLM Cloud**

直接点击金盘包中的 Setup.exe 文件, 进入安装向导;

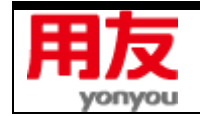

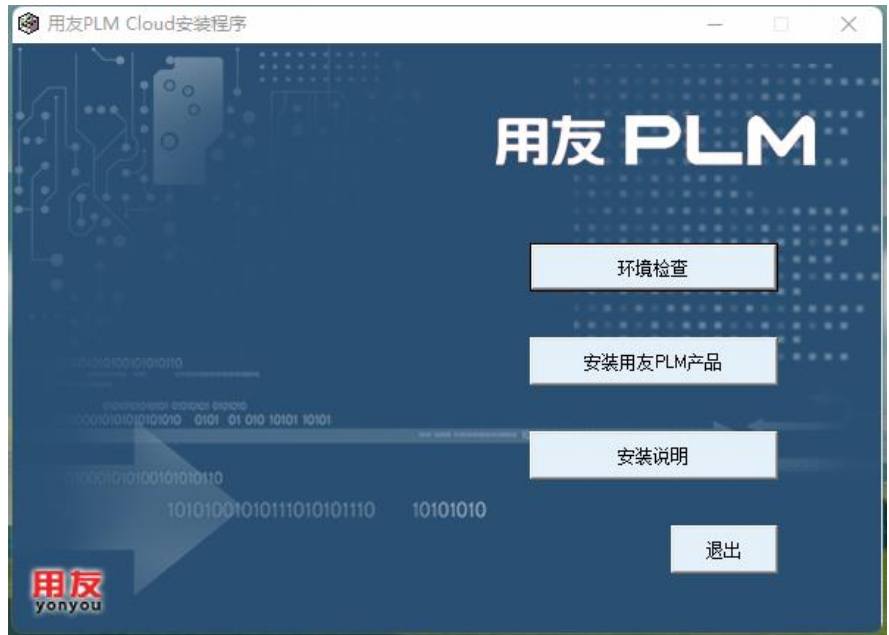

图 PLM Cloud 安装程序主界面

1)安装说明

点击"安装说明",弹出安装环境要求;

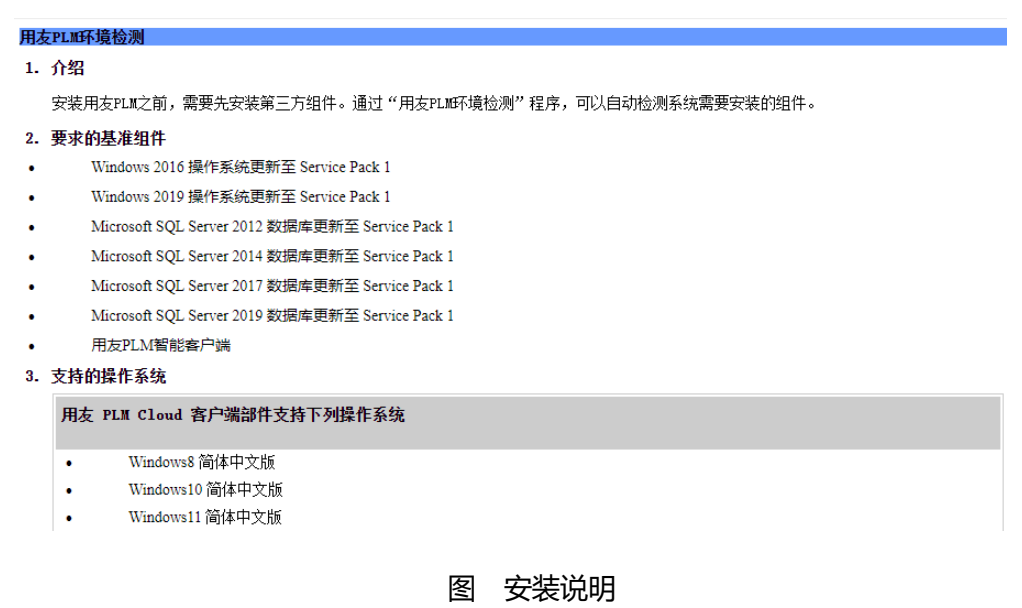

2)环境检查

点击图中的"环境检查",可检测客户端、中间层和数据服务组件是否符合安装 PLM Cloud;

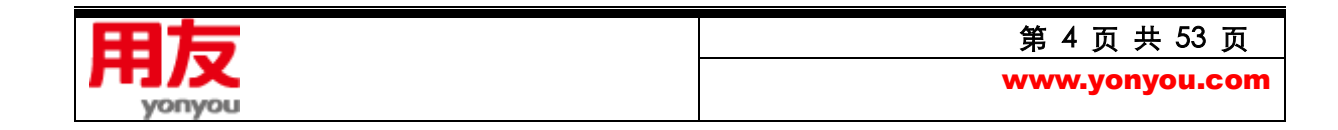

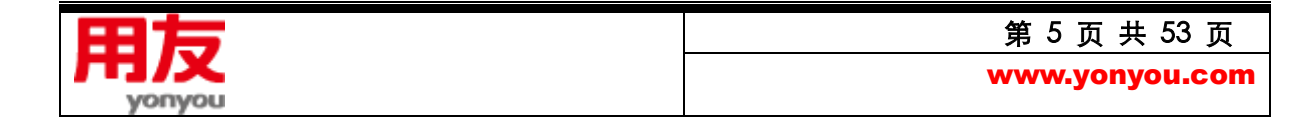

端安装"部分。

点击图中的"确定", 直接开始安装用友 PLM 智能客户端插件, 此处参见后续"PLM Cloud 客户

图 客户端组件检测结果

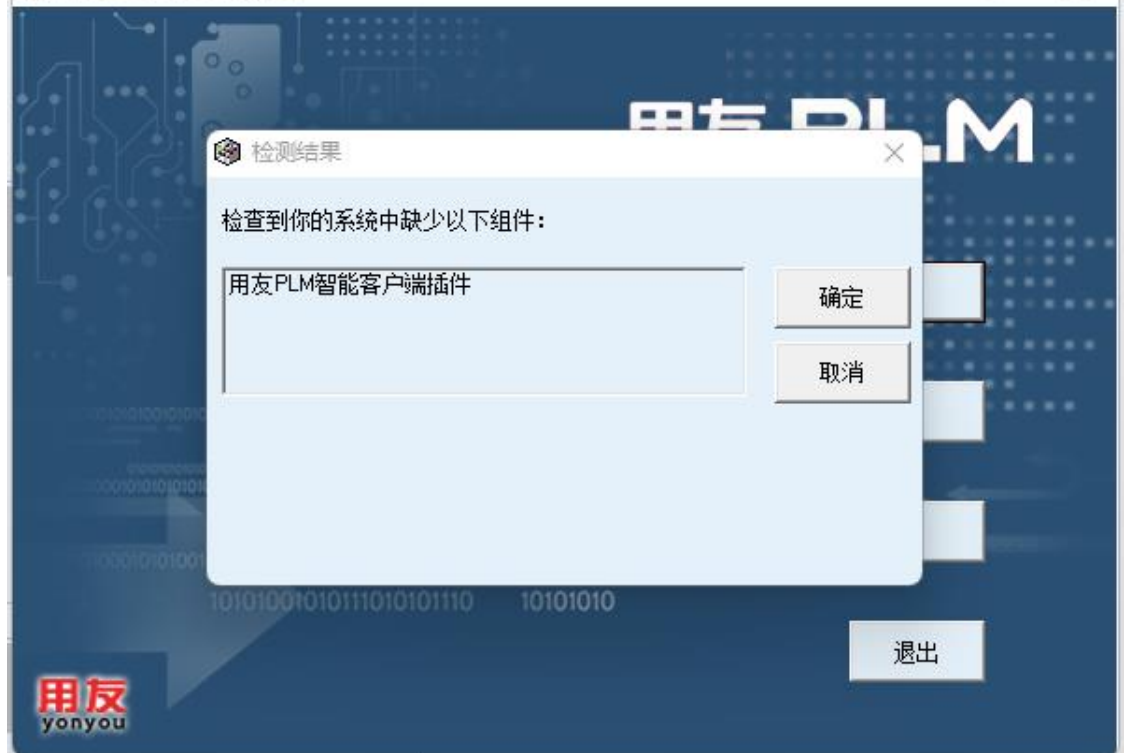

- 选),按顺序返回检查结果;
- 

**@** 用友PLM Cloud安装程序

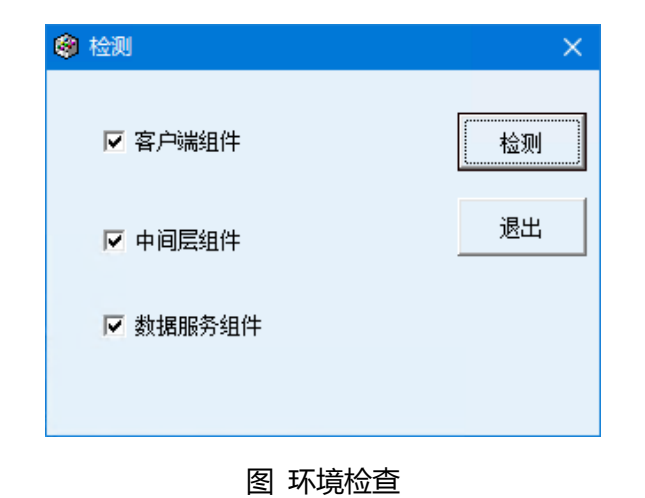

点击图中的"检测",根据勾选的检测项("客户端组件"、"中间层组件"、"数据库服务组件"供勾

 $\Box$   $\times$ 

3)安装用友 PLM Cloud 产品

点击图中"安装用友 PLM 产品",弹出"确信已经进行了产品安装的环境检测,并通过了检测?" 的提示信息。

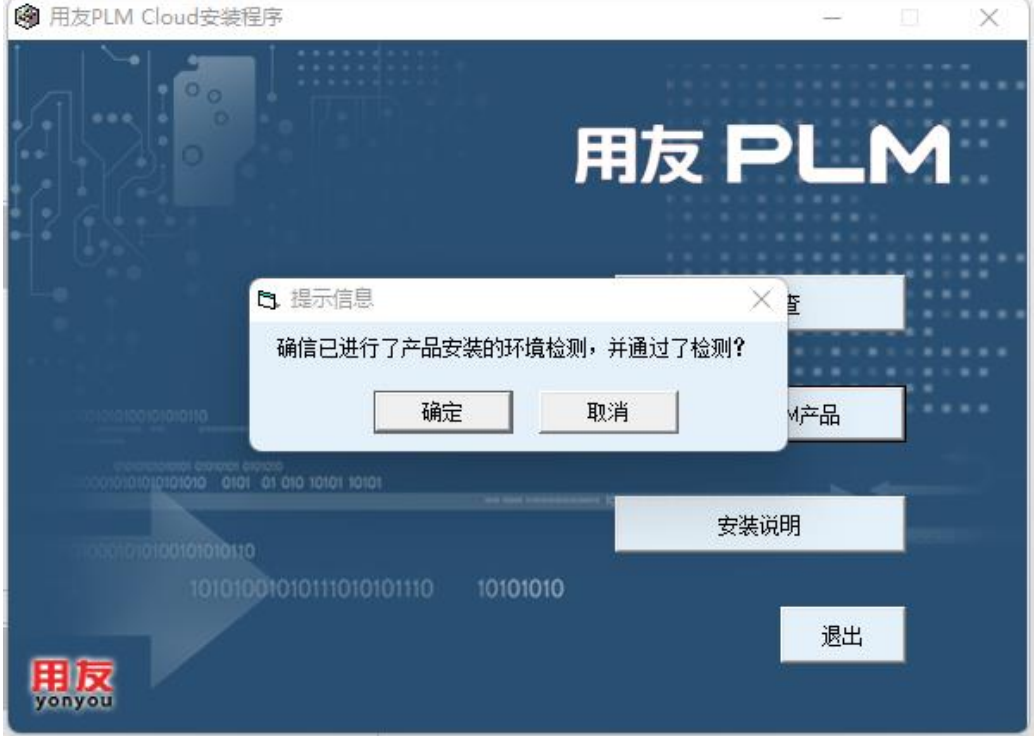

图 环境检测确认提示

点击图中"确定"后按安装向导执行 PLM 的安装.

点击图中"下一步",进入许可协议界面

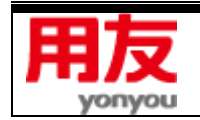

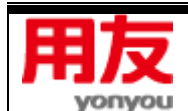

点击图中"下一步",进入选择目标位置界面

图 许可协议信息内容界面

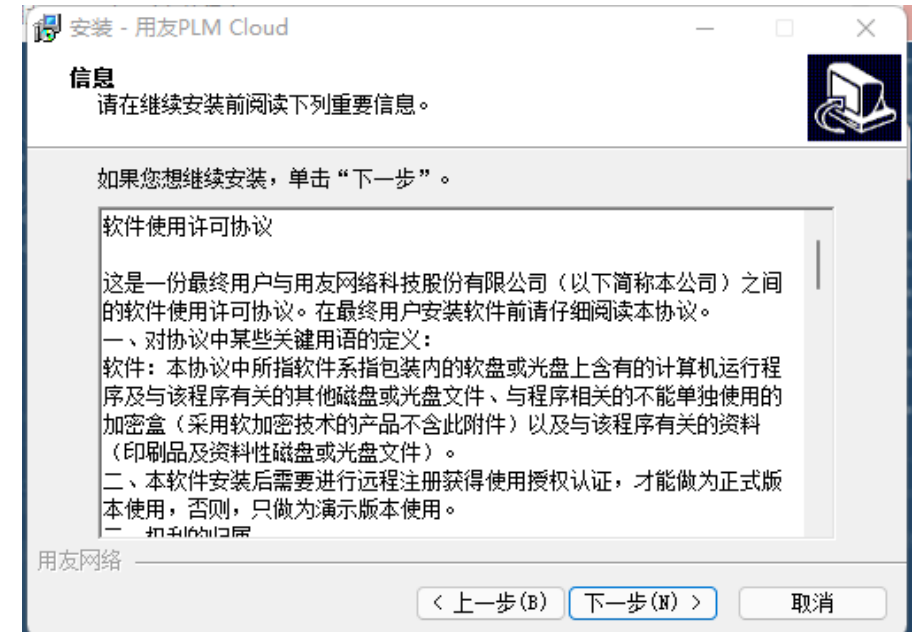

选择图中的"我同意此协议(A)",点击"下一步"

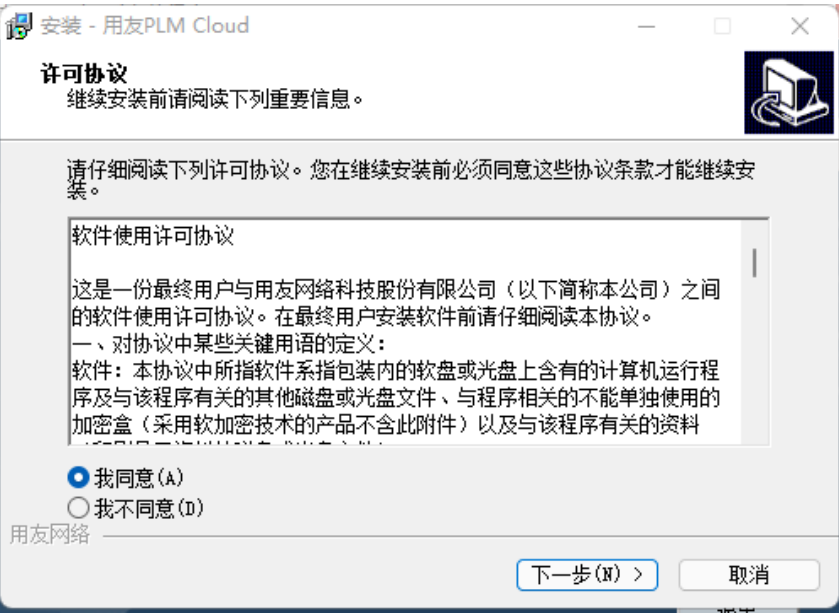

图 许可协议界面

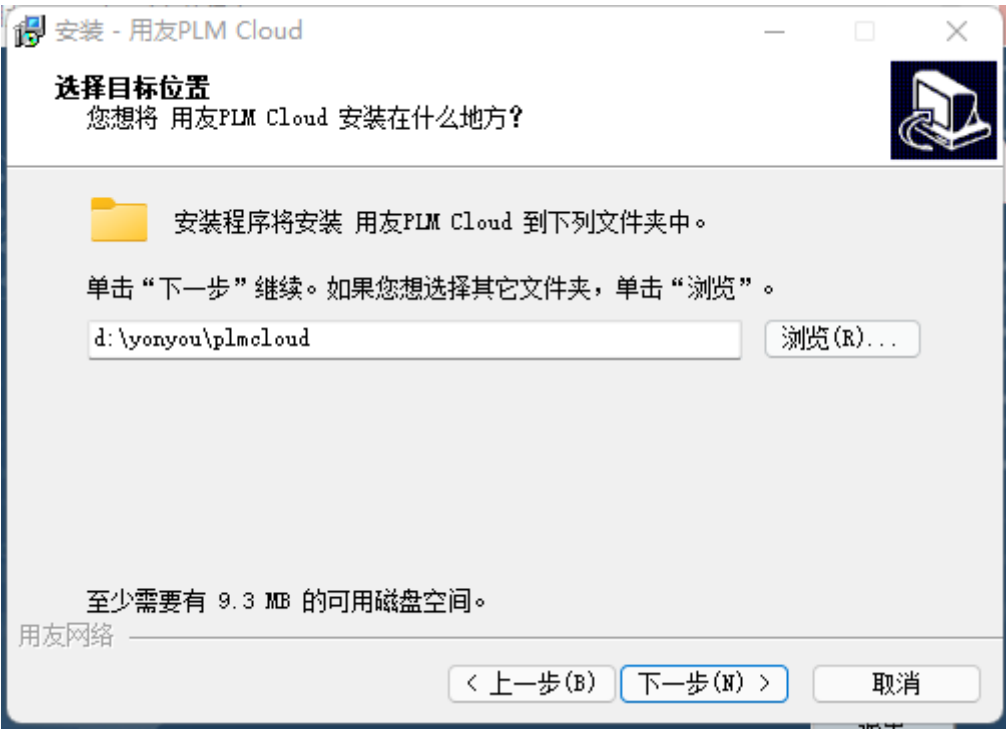

图 选择目标位置

点击"浏览"按钮,指定安装的目标位置,点击"下一步";若使用默认的安装路径,则直接点击"下

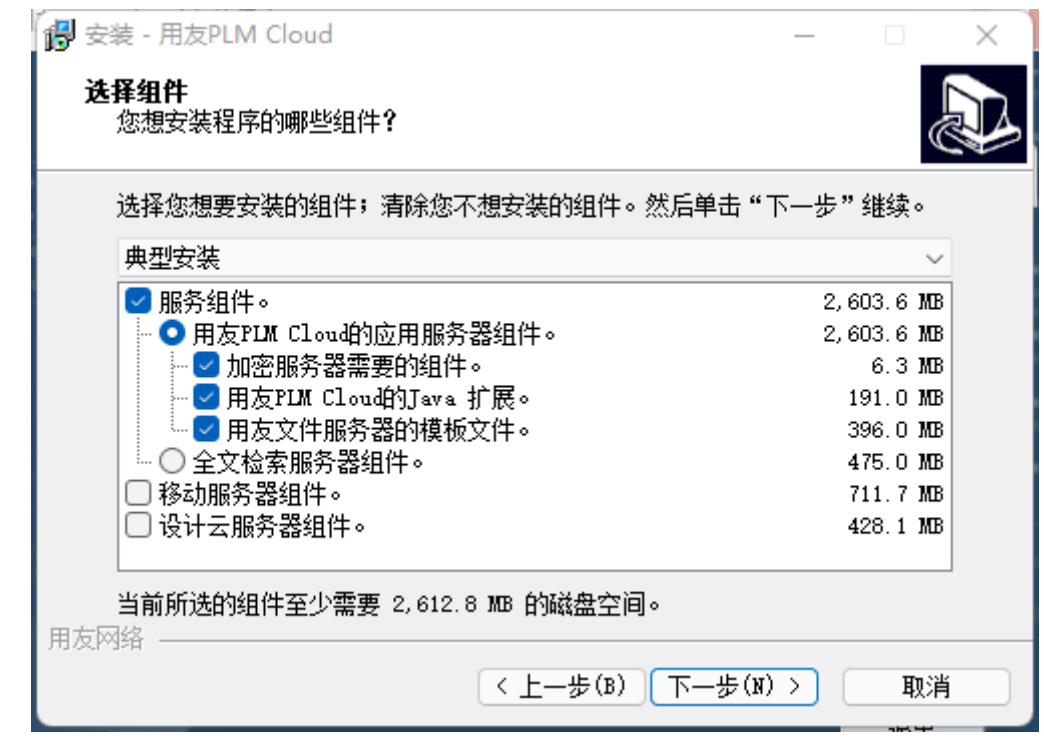

一步",进入"选择组件"界面

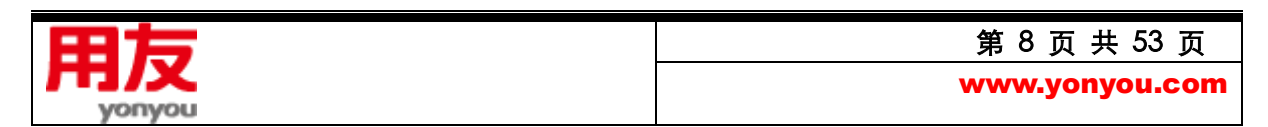

#### 图 选择组件

- 用友 PLM Cloud 的应用服务器组件、用友文件服务器的模板文件为必选项,其它可以根据需 要安装;
- 若想在服务器端直接访问 PLM Cloud, 则需要安装"用友 PLM Cloud 的 Java 扩展";
- 全文检索服务器组件为可选,建议与 PLM Cloud 应用服务器分开部署,以保证性能;需要先 安装 PLM Cloud 后,再安装全文检索服务;
- 移动服务器组件为可选,用于微信集成应用,建议与 PLM Cloud 应用服务器分开部署,该服 务需要连接外网;
- 设计云服务器组件为可选,支持与第三方协同应用,建议与 PLM Cloud 应用服务器分开部署, 该服务需要连接外网;

如果在以前安装过 PLM Cloud 并且成功卸载后再次安装 PLM Cloud 时, 在安装 JRE 环境时, 会 提示你"系统已经安装 JRE 运行环境, 系统不需要再安装", 此现象属正常情况, 点击"确定"后 PLM Cloud 会正常的进行安装并安装成功。

点击 "下一步",进入"选择开始菜单文件夹"界面;

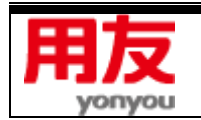

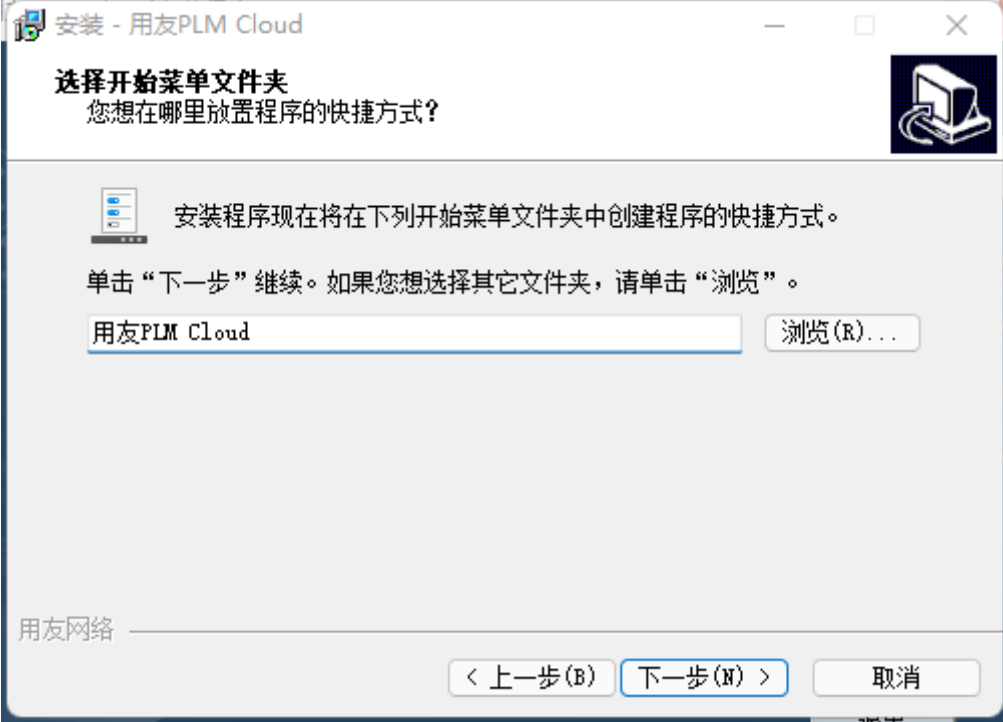

## 图 选择开始菜单文件夹

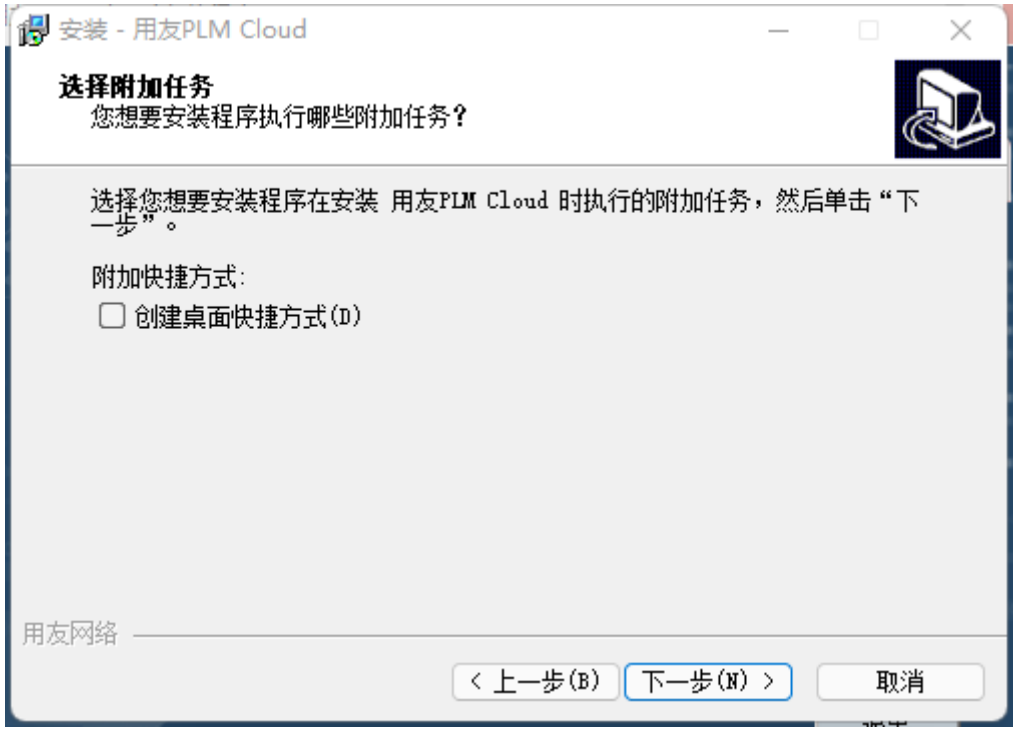

#### 图 选择附加任务

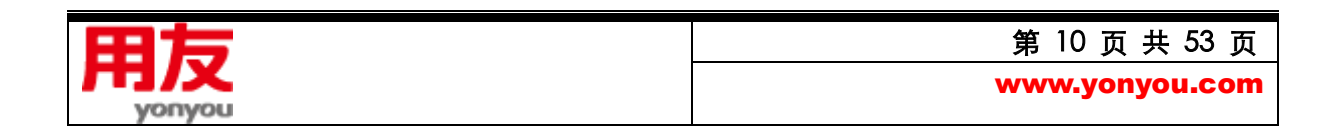

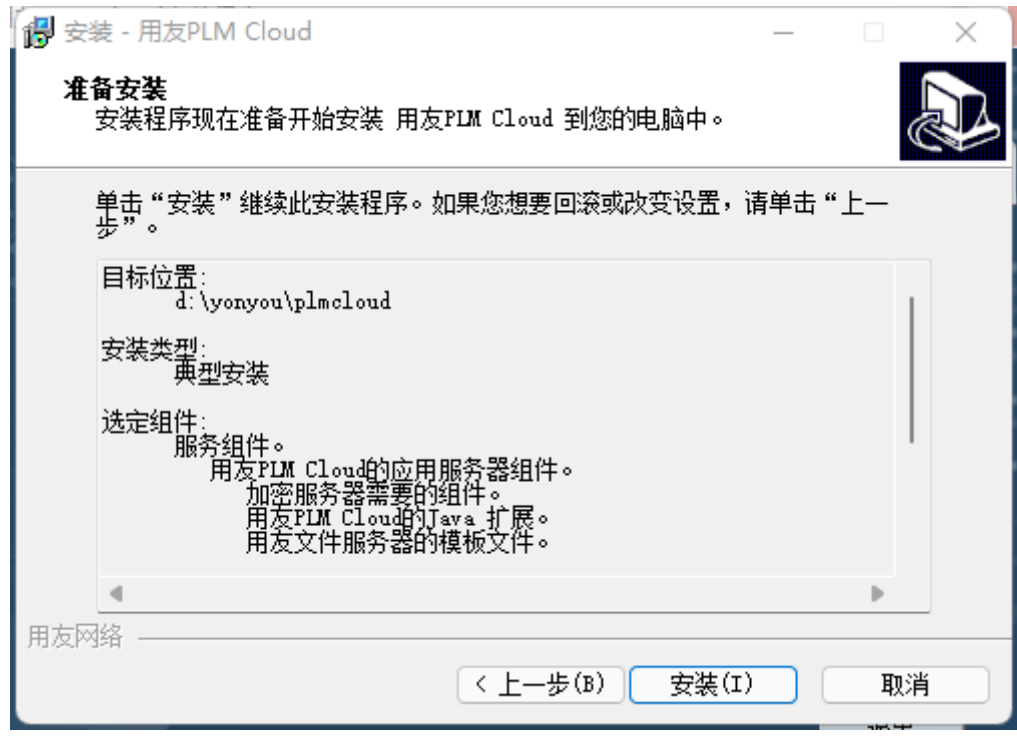

图 准备安装

点击 "安装"

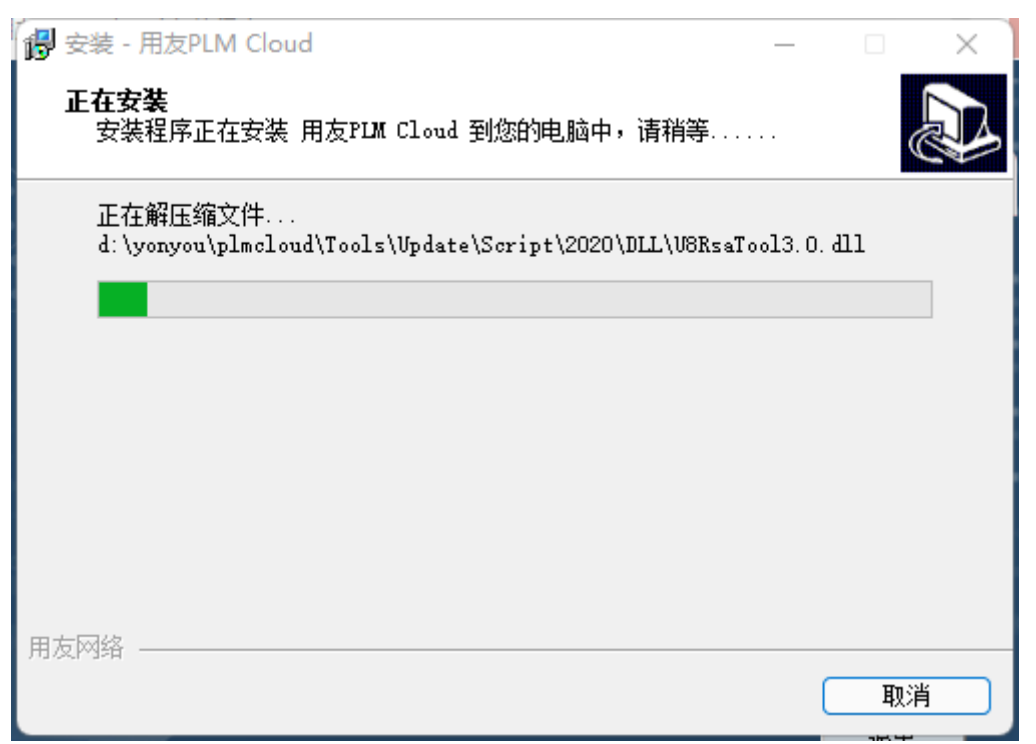

图 安装过程

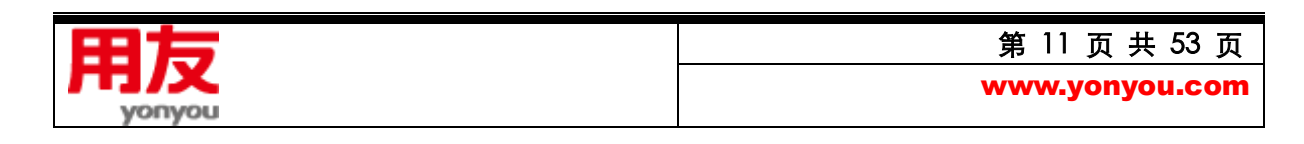

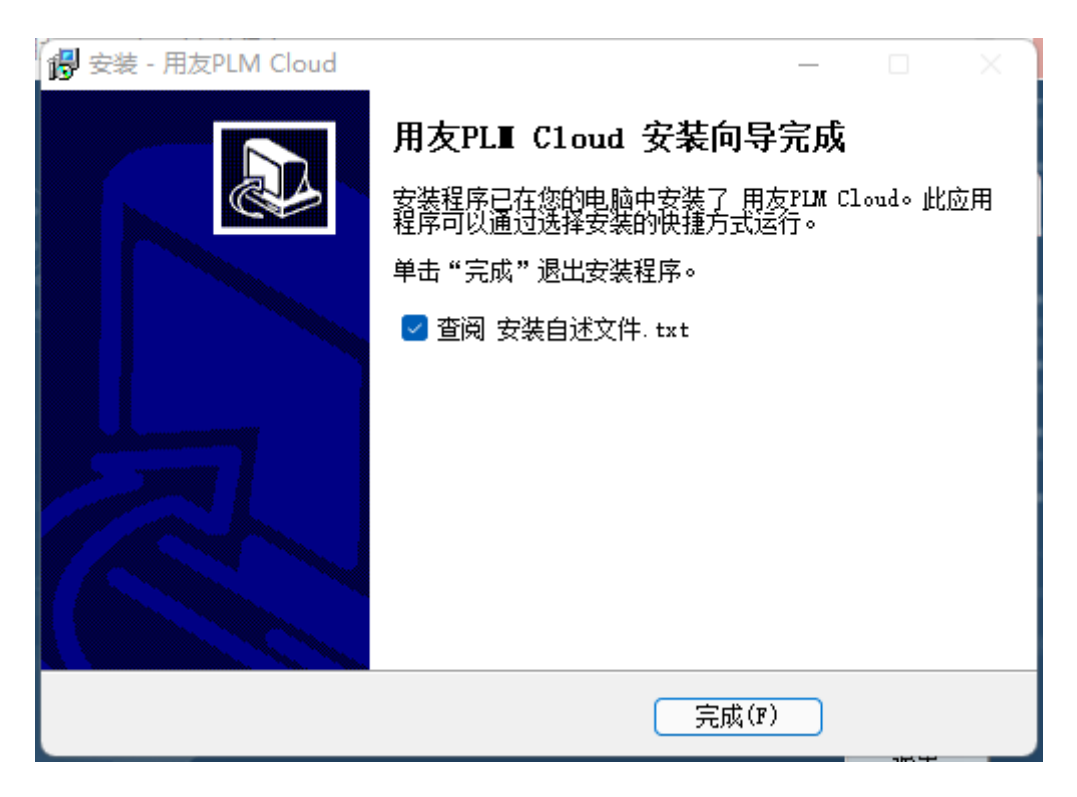

图 PLM Cloud 安装完成

点击图中的"完成", PLM Cloud 程序安装完成。

依次点击电脑的"开始"->"所有程序"->"用友 PLM Cloud";

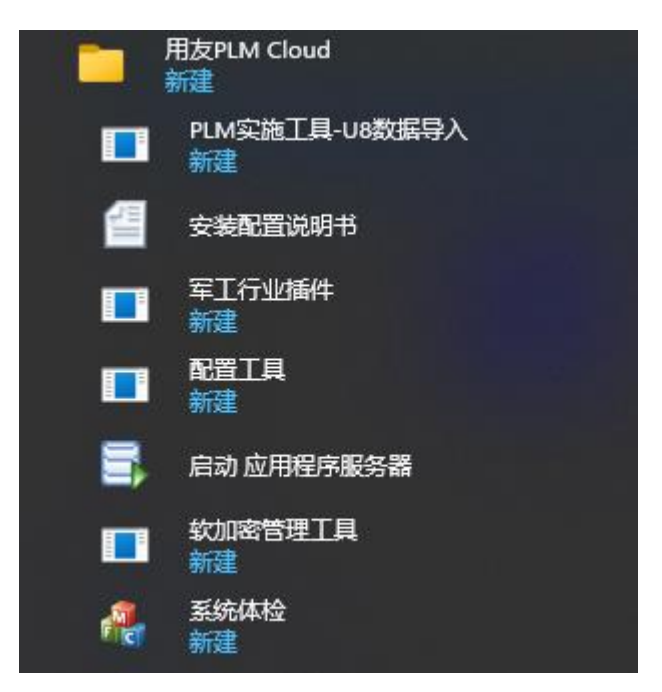

<span id="page-11-0"></span>**2、卸载 PLM Cloud**

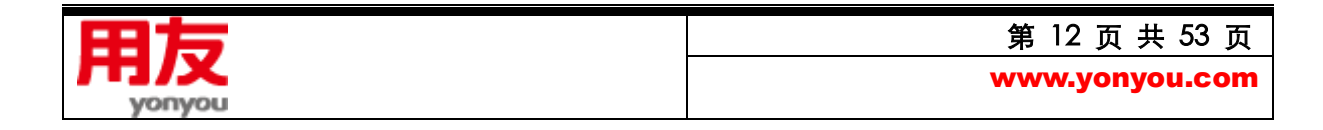

依次点击电脑的"开始"->"所有程序"->"控制面板";双击"程序和功能",列表中找到"用友

PLM Cloud", 点击列表表头的"卸载"或鼠标右键"卸载",弹出卸载向导

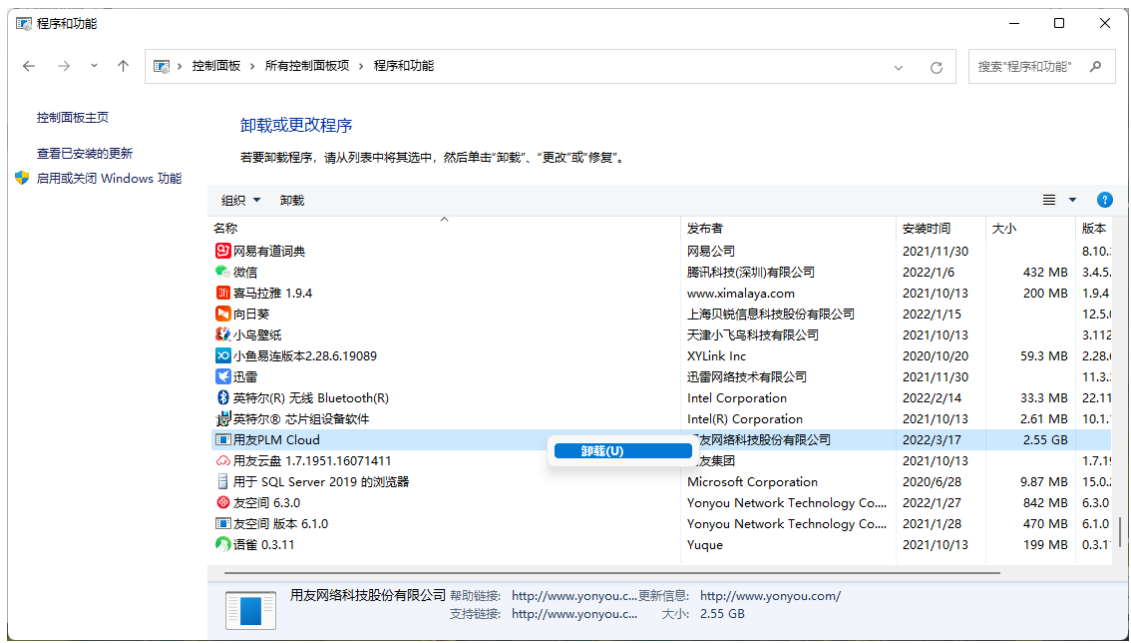

图 卸载向导

点击图中的"是(Y)",执行卸载操作

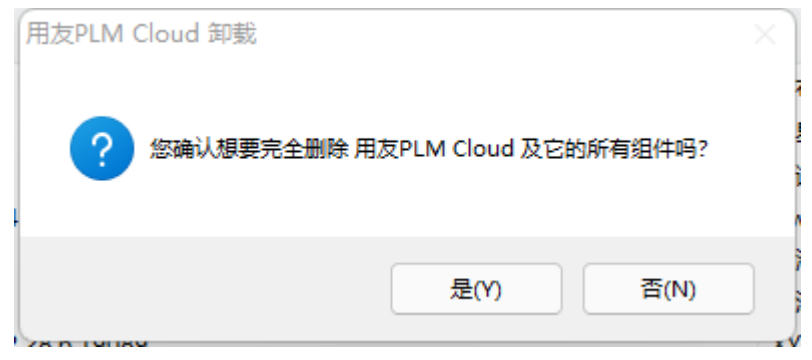

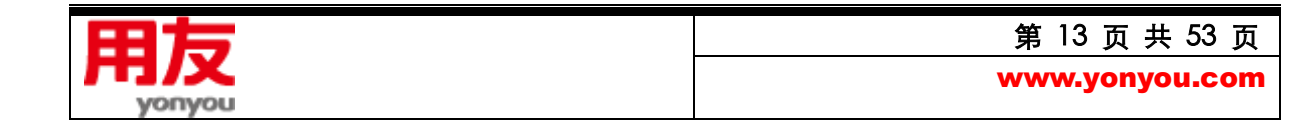

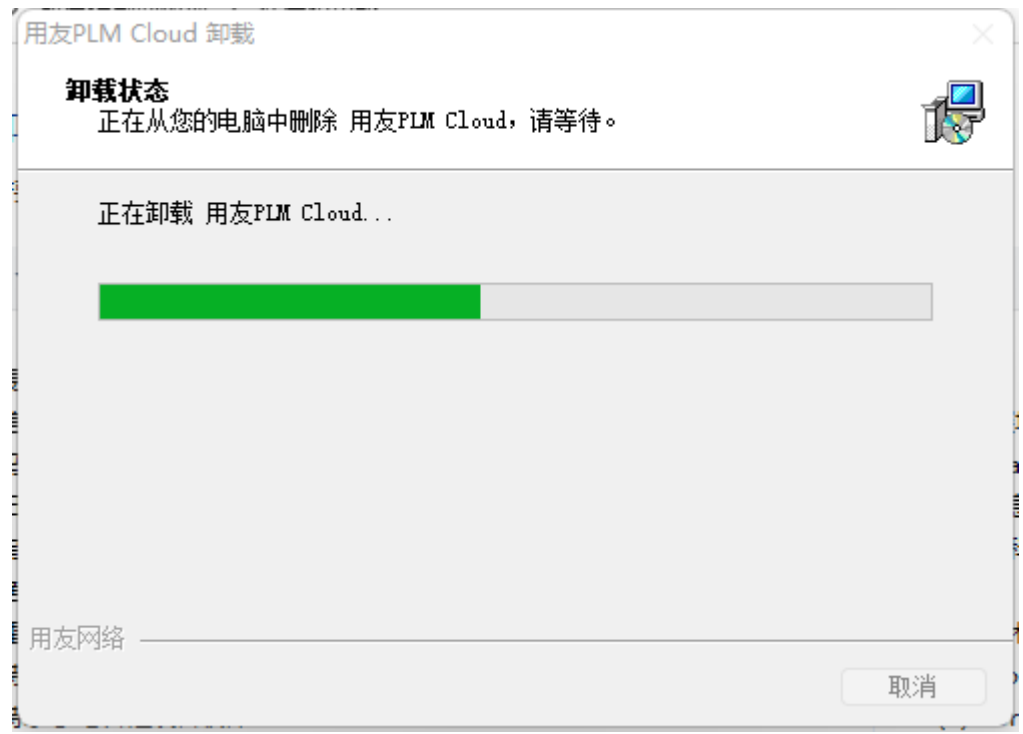

#### 图 卸载状态

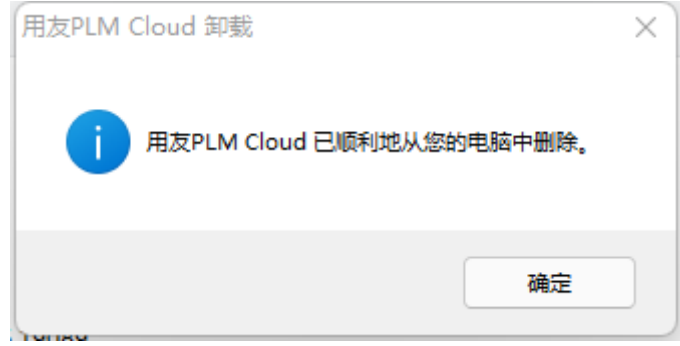

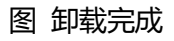

卸载 PLM Cloud 产品时,只能卸载 PLM Cloud 套件和用户手册;

卸载后可能会有安装过程中创建的某些文件和文件夹,此属正常情况,对后续再次安装并使用 PLM

Cloud 产品无影响。若不需要这些文件和文件夹,可手动删除;

卸载 PLM Cloud 产品时,请勿使用其他卸载工具,比如 Windows 优化大师、360 强力卸载软件

等。

<span id="page-13-0"></span>**3、PLM 客户端安装**

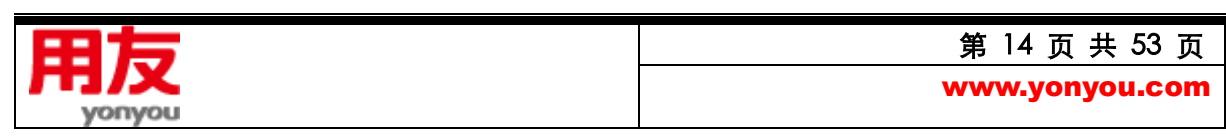

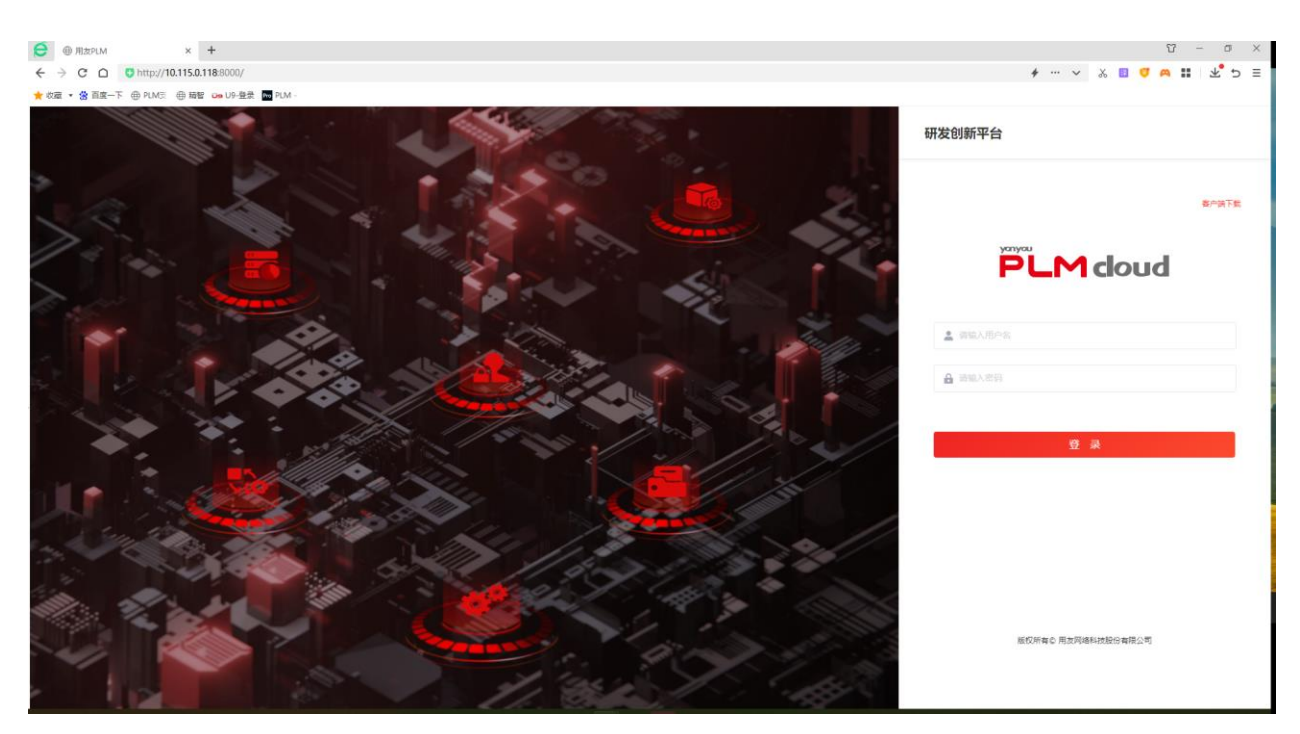

终端用户可以从系统登录界面-客户端下载,下载 PLM Cloud 客户端安装程序执行安装。

客户端安装包括 JAVA 运行环境安装及 PLM Cloud 客户端安装 2 个部分。

1) 点击 JAVAWS.exe,首先安装微软常用运行库合集;

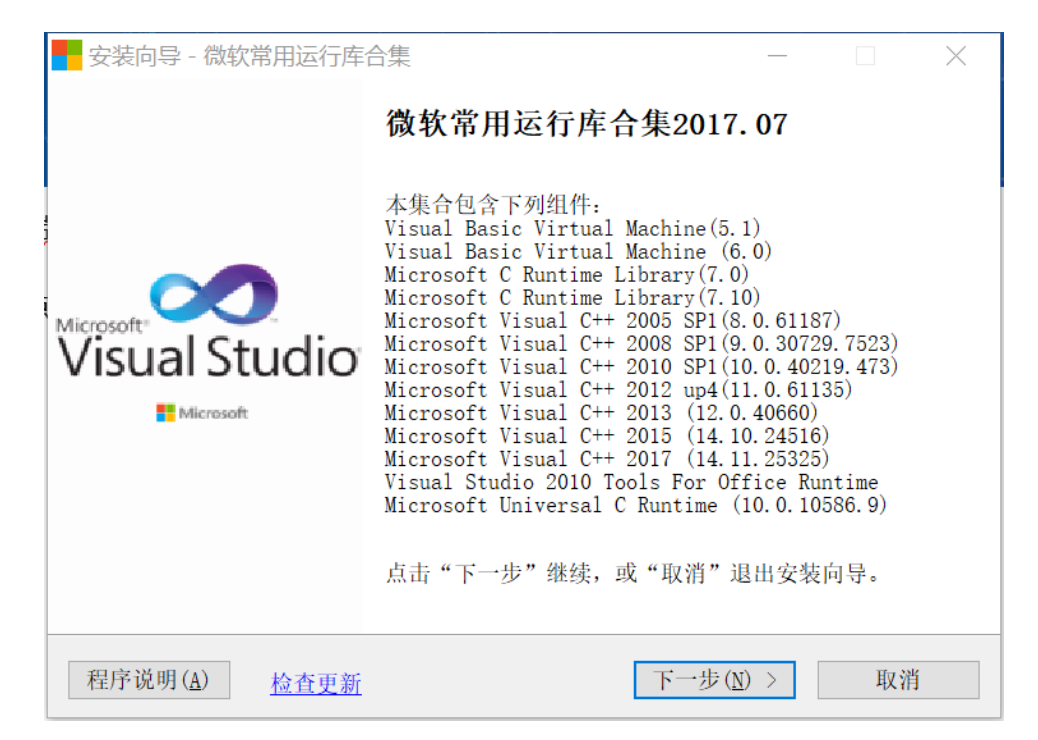

图 安装微软常用运行库合集向导

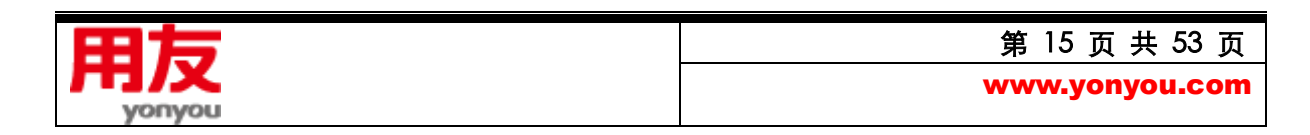

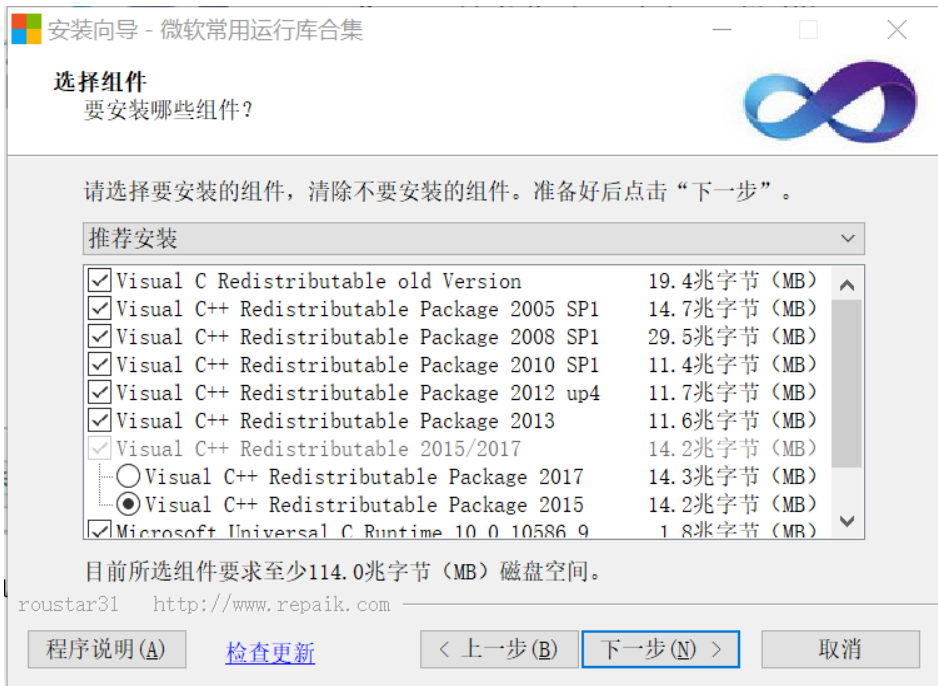

## 图 安装微软常用运行库合集向导-选择组件

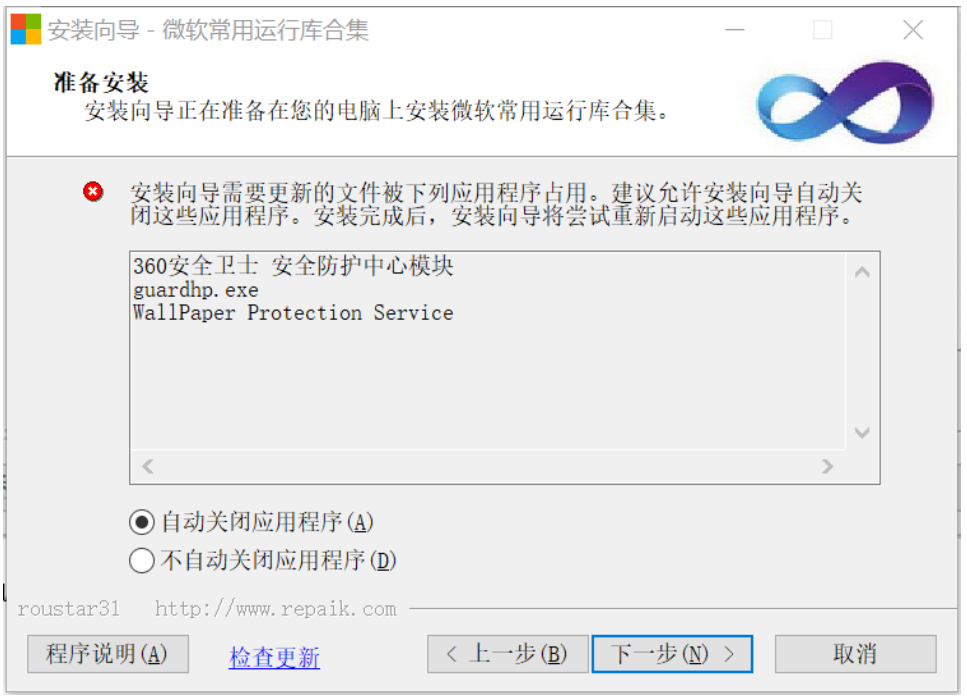

图 安装微软常用运行库合集向导-准备安装

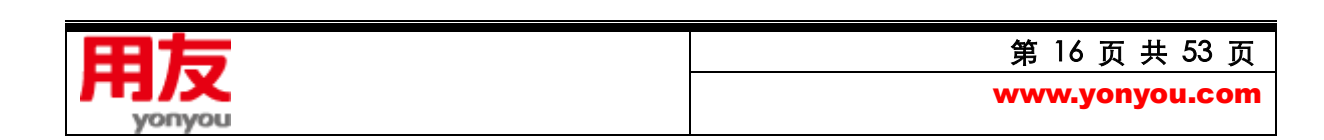

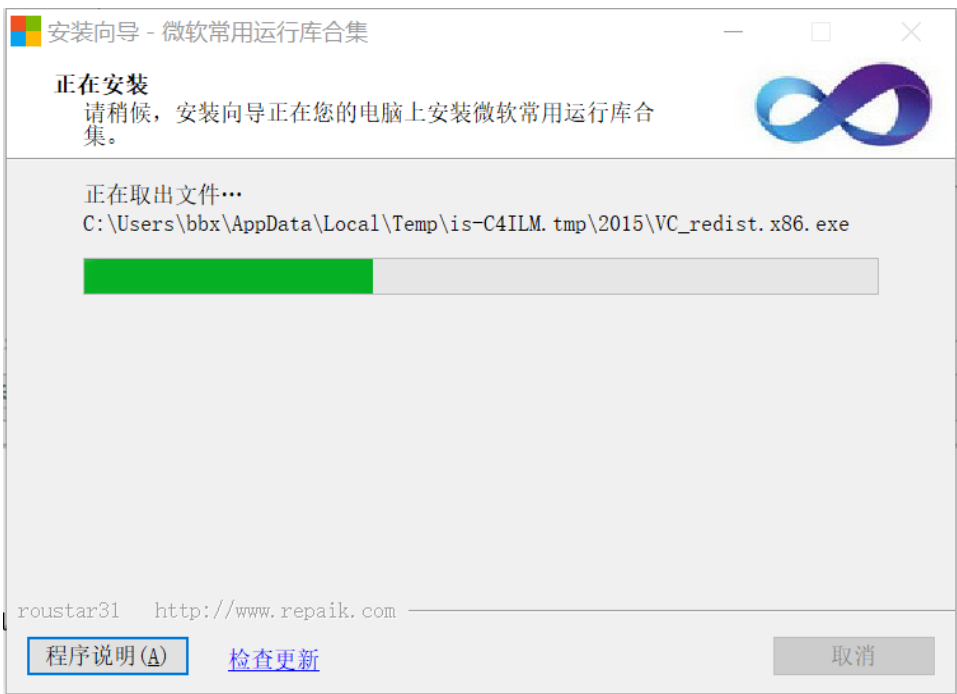

## 图 安装微软常用运行库合集向导-正在安装

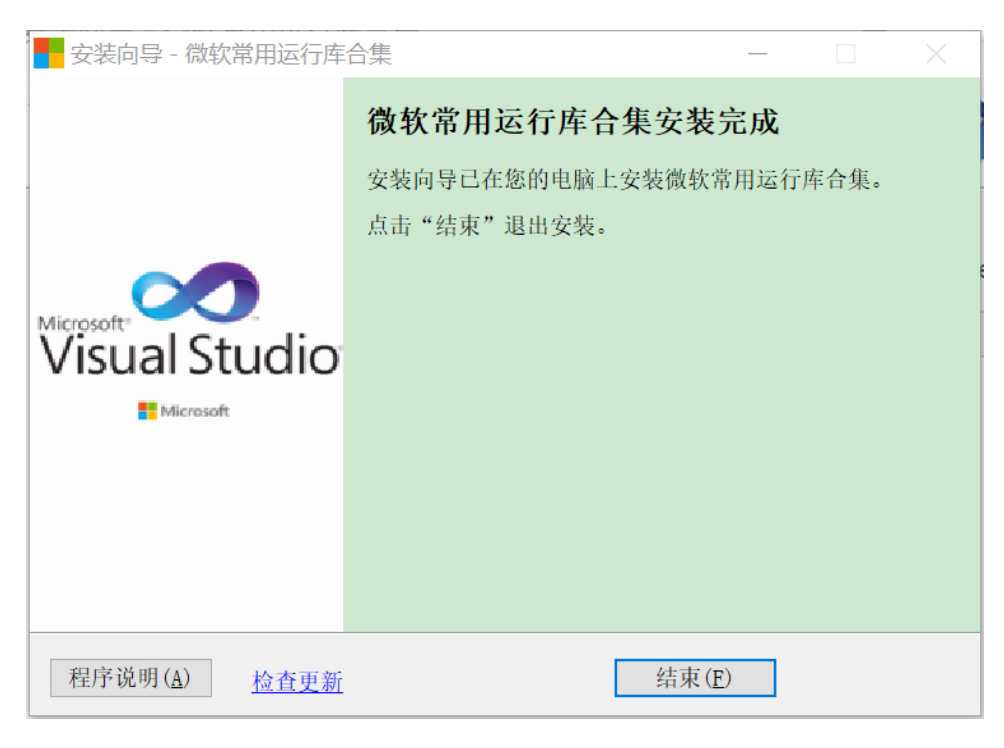

#### 图 安装微软常用运行库合集向导-安装完成

2) 微软常用运行库合集完成安装,系统自动执行客户端安装,请选择同意;

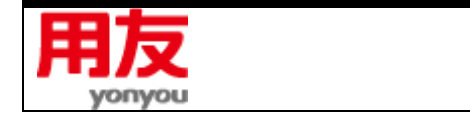

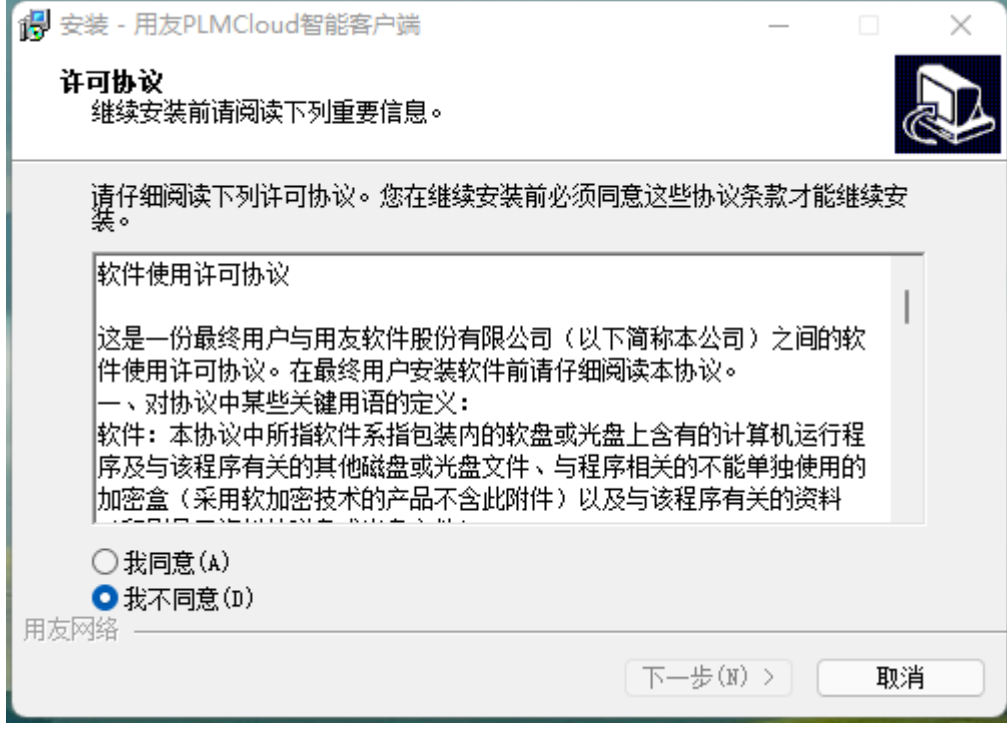

3) 填写应用服务器地址,该地址用于创建 PLM 客户端的快捷方式(后续可以在快捷方式中更改);

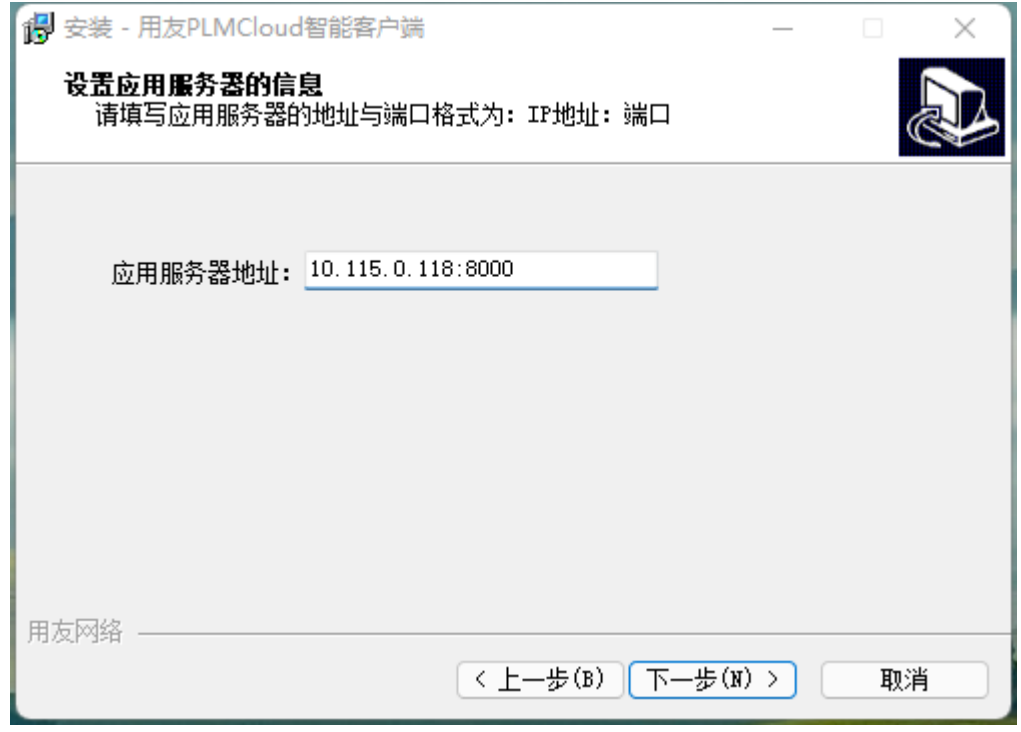

4) 点击"安装";

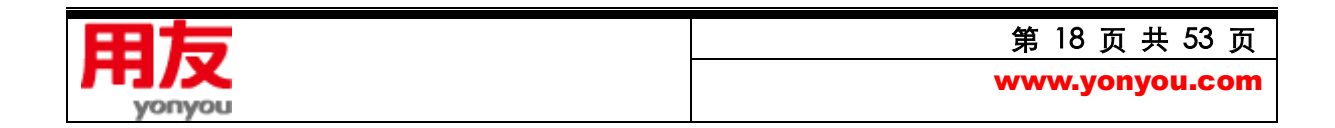

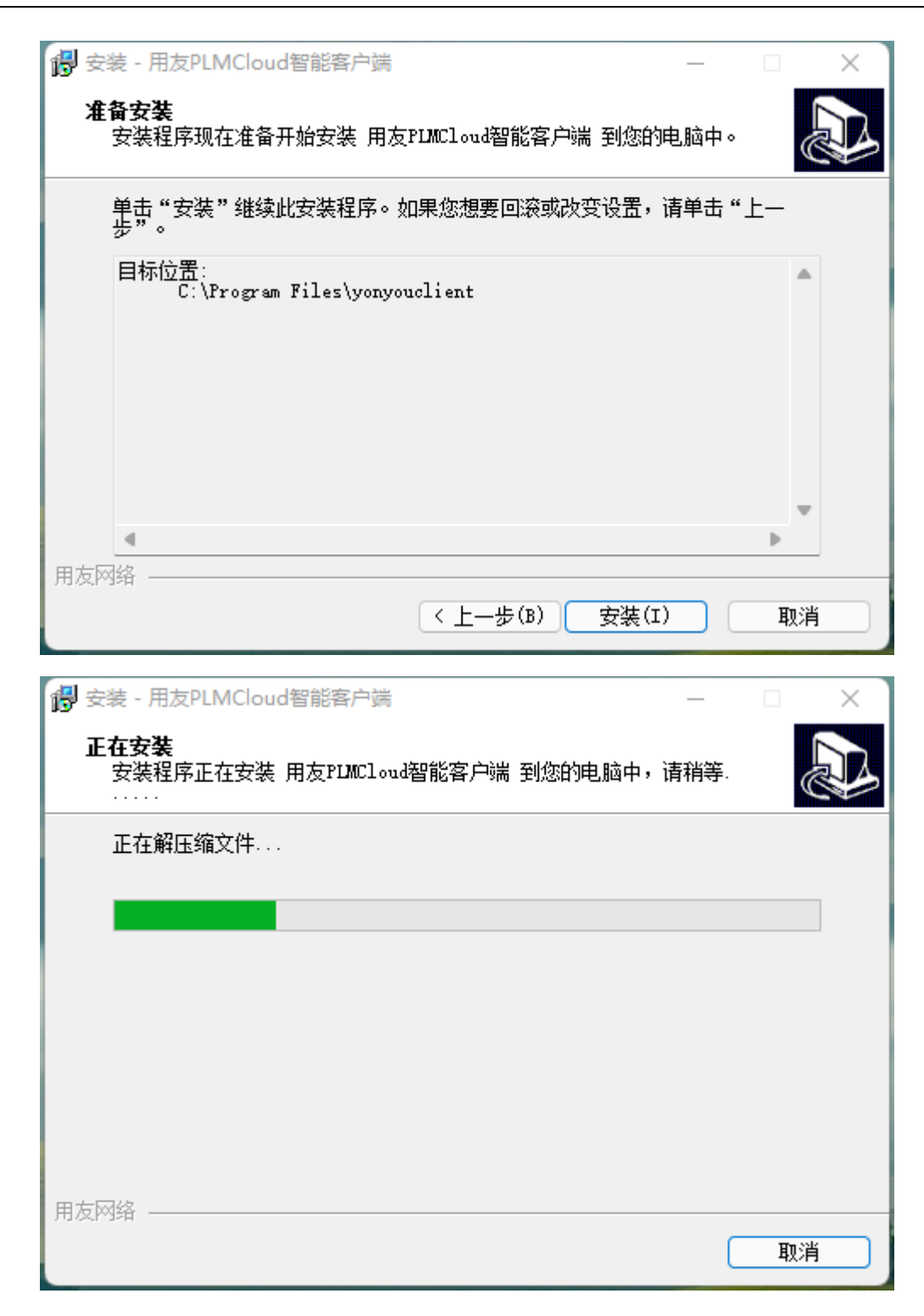

5) 完成安装;

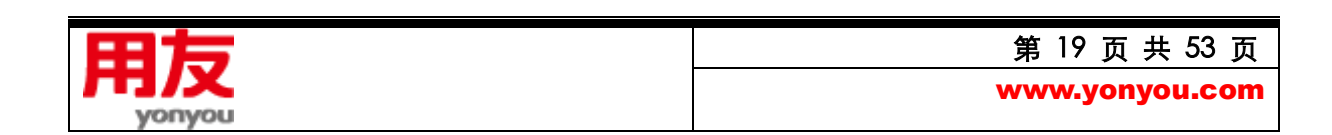

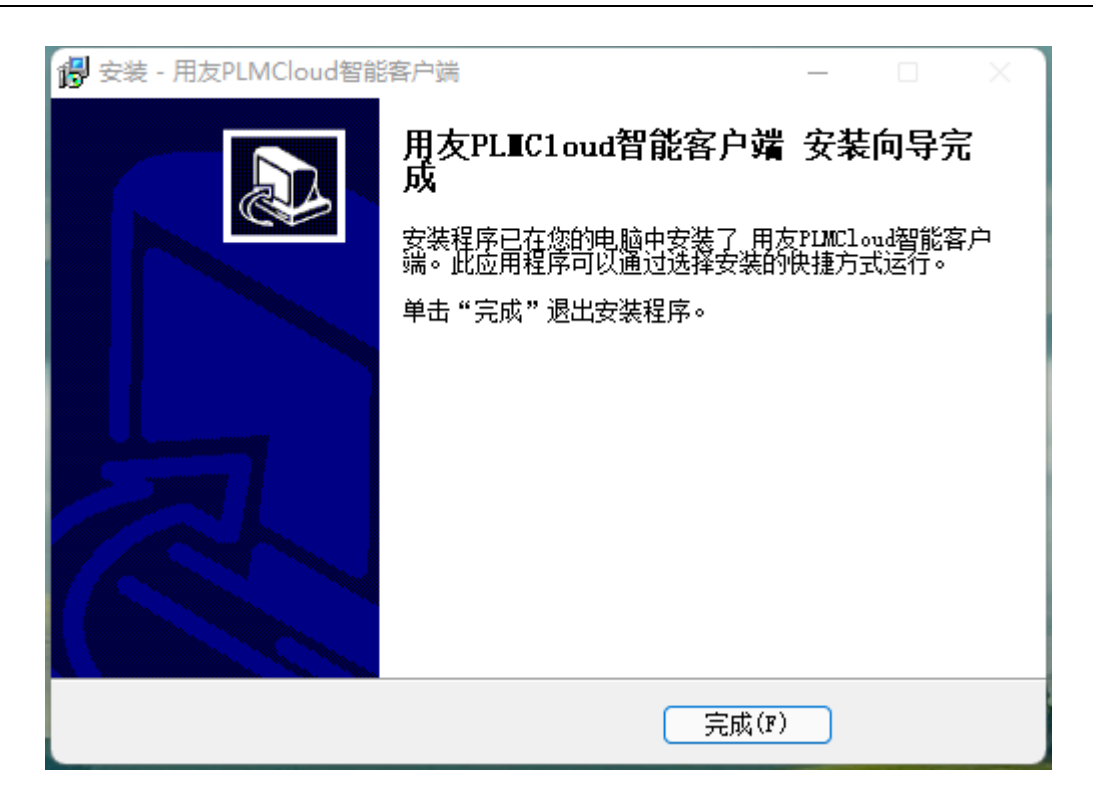

6) 安装完成后,会在桌面生成用友 PLM 登录和 Java 控制面板的快捷方式;

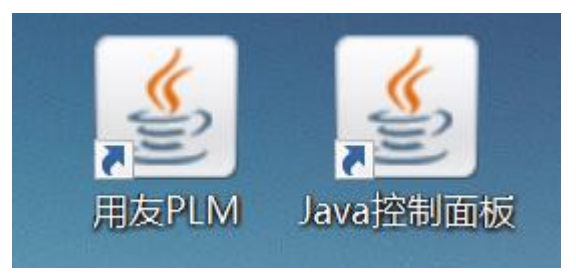

- 7) 右键"用友 PLM"快捷方式,管理员权限打开 登录 PLM Cloud;
- 8) 如果 PLM 服务器地址发生变化, 则选中"用友 PLM"快捷方式-右键-在记事本中编辑, 在弹 出的文本中,将下图圈红部分修改为更改后的地址;

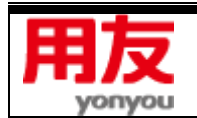

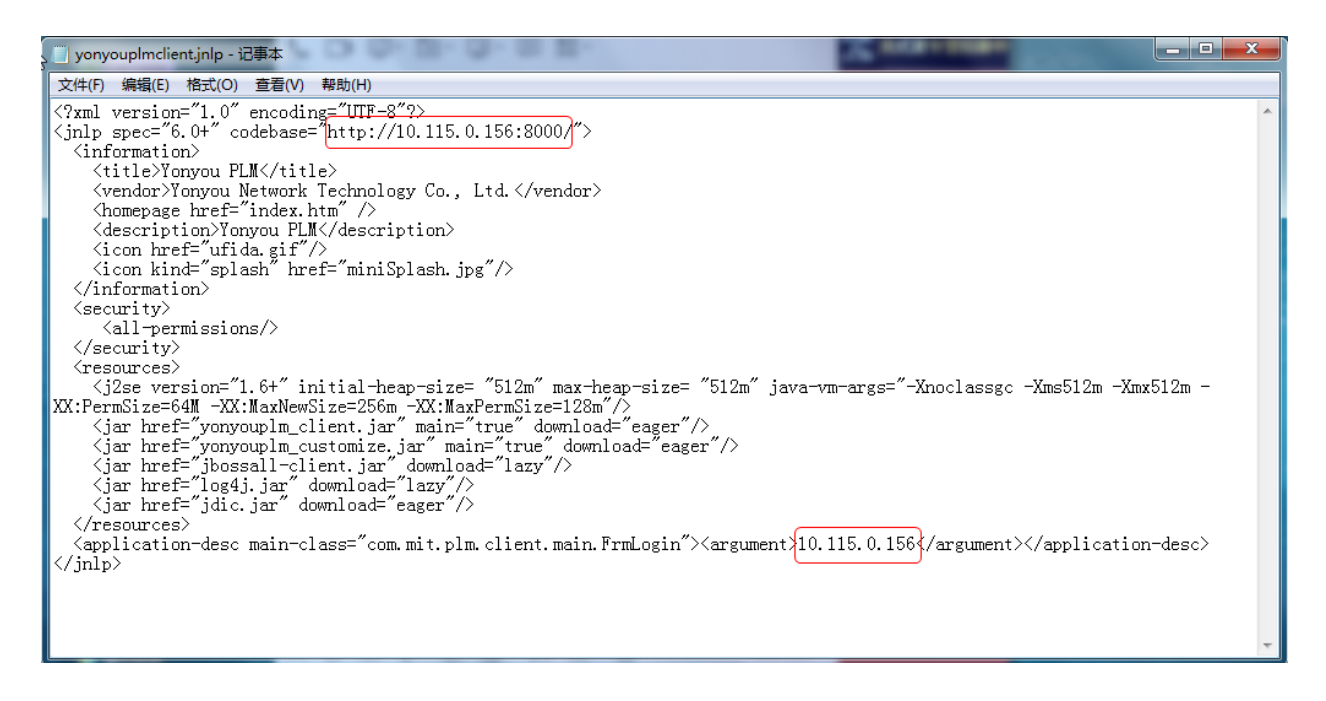

修改完成后, 通过"Java 控制面板"快捷方式, 将修改后的地址加入到"例外站点"列表中;

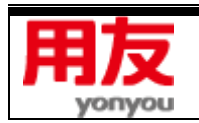

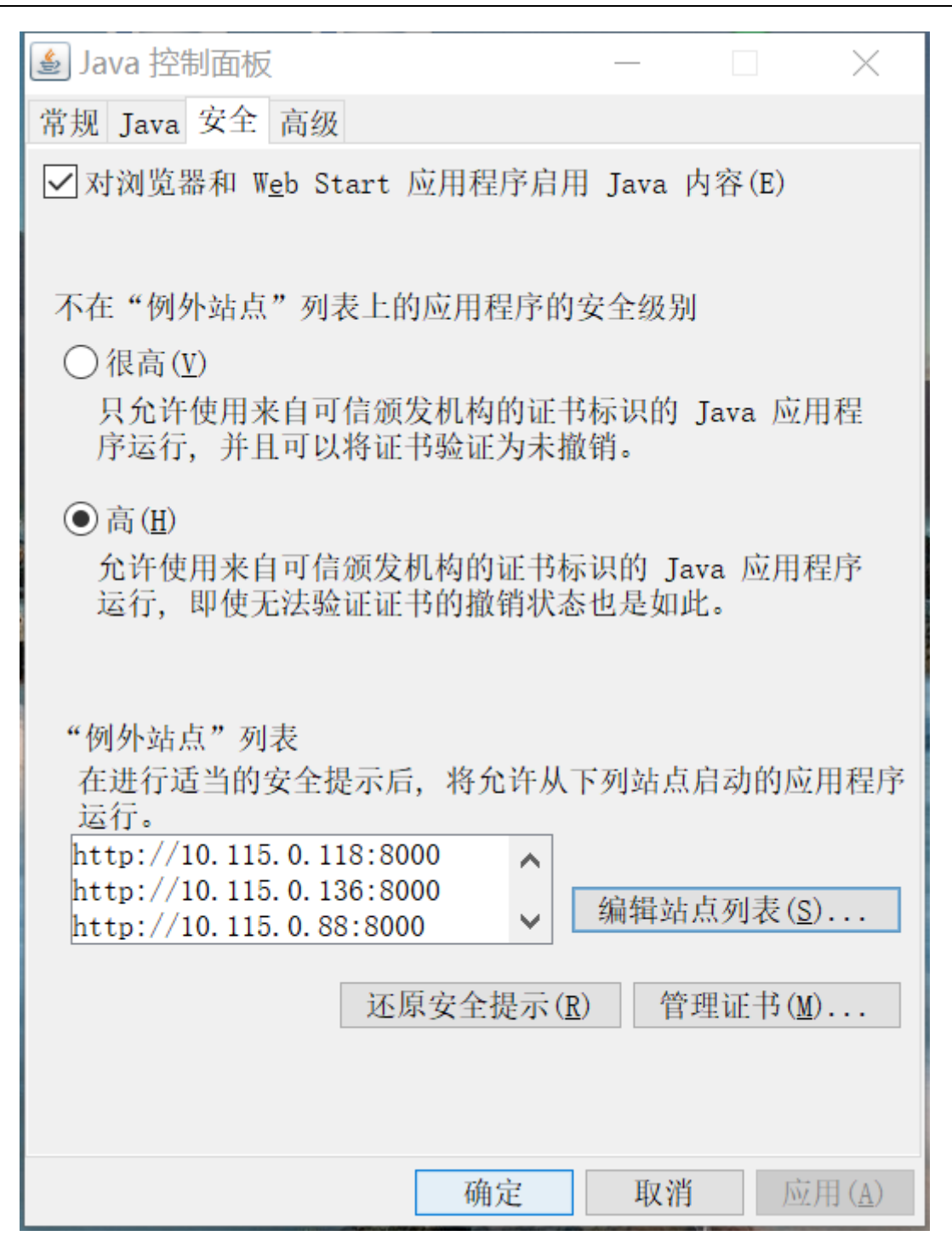

## <span id="page-21-0"></span>**四、配置安装说明**

用友 PLM Cloud 配置工具,包括 PLM 信息配置和 FTP 信息配置两部分功能:可进行数据库的设 置、创建、升级和 FTP 服务设置; 依次点击电脑的"开始"-> "所有程序"-> "用友 PLM Cloud" -> "配置工具",打开图所示的配置界面:

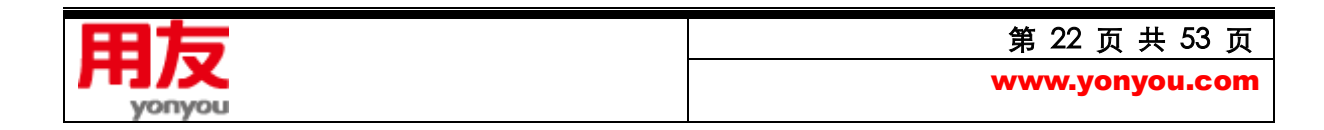

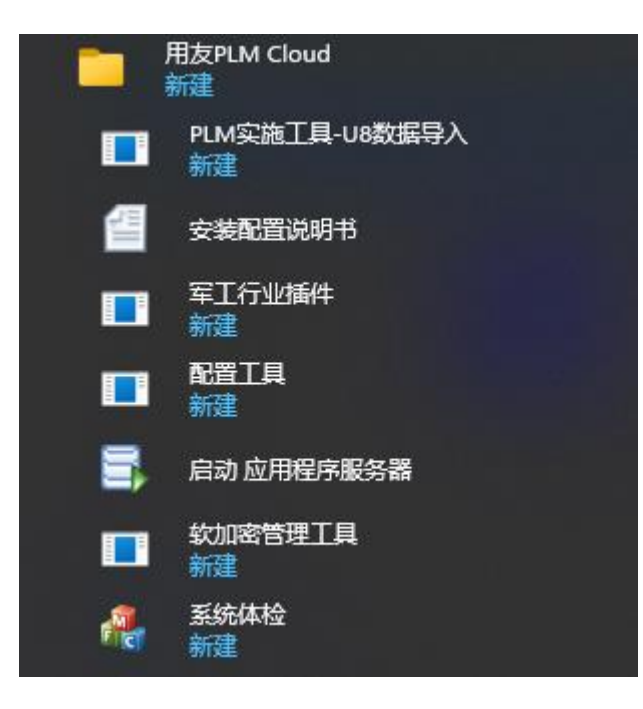

## <span id="page-22-0"></span>**1. 基本服务配置**

1)数据服务配置

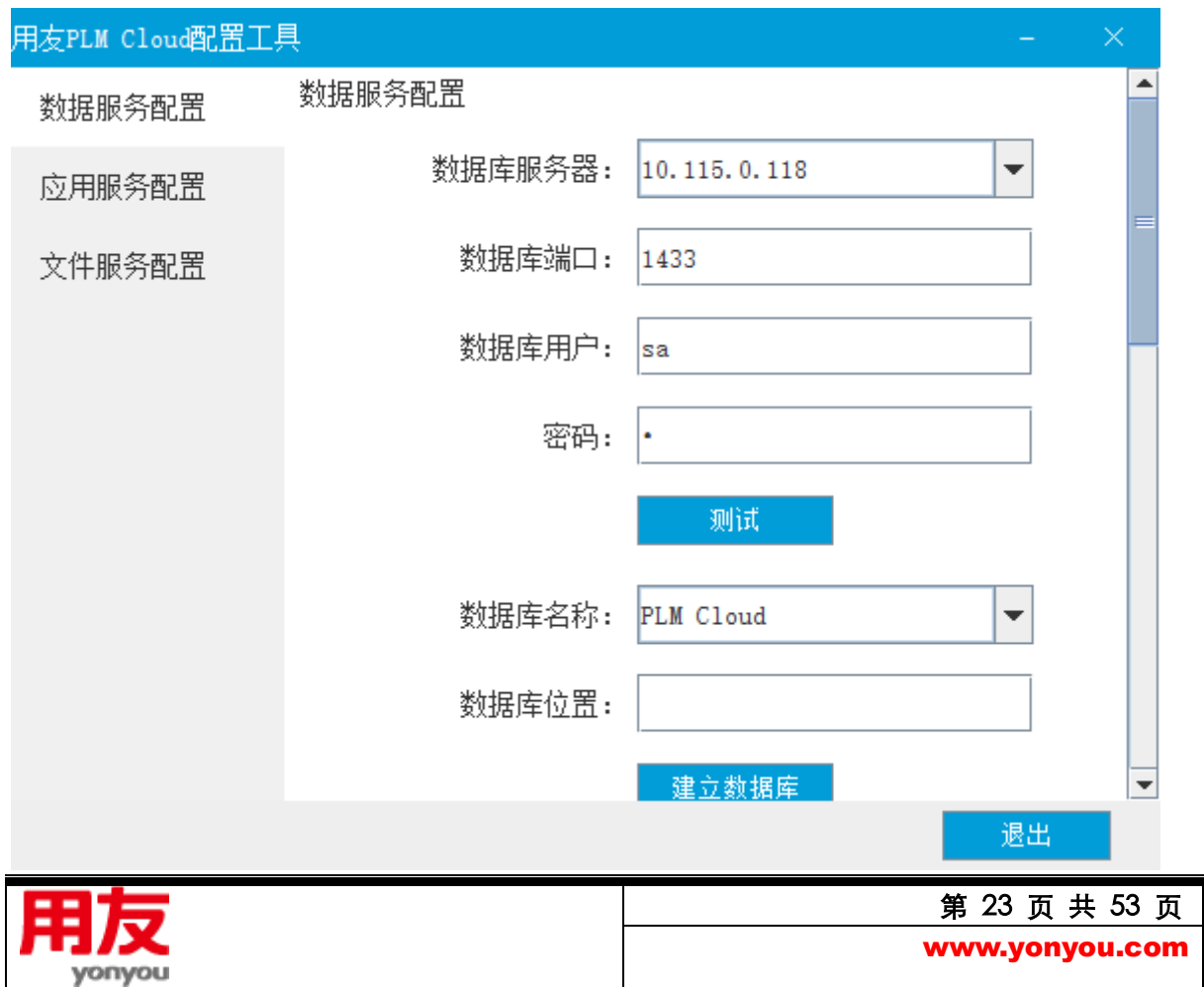

#### 图 36 配置工具

选择"数据服务配置",输入 PLM Cloud 数据库服务器名称、PLM Cloud 数据库用户名、PLM Cloud 数据库密码信息、点击 "测试",测试能否连通数据库?提示 "数据库连接成功!, 则在下方的数据库 名称中填写要创建的数据库名字,填写数据库位置信息,点击"建立数据库"。

**PLM Cloud 信息配置说明:**

**数据库服务器: PLM Cloud 需要使用的数据库服务器 IP (优先使用 IP) 或机器名** 

**PLM Cloud 数据库用户名:**登录 PLM Cloud 数据库的用户名

**PLM Cloud 数据库密码:**登录 PLM Cloud 数据库的密码

PLM Cloud 数据库名称: 若为新创建, 通过输入 PLM Cloud 数据库名称进行建立。如果要选择已有 数据库,则通过下拉列表中进行选择。

**数据库位置:** 如果是全新创建,则需要填写数据库位置信息。

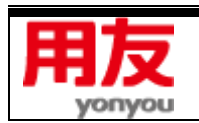

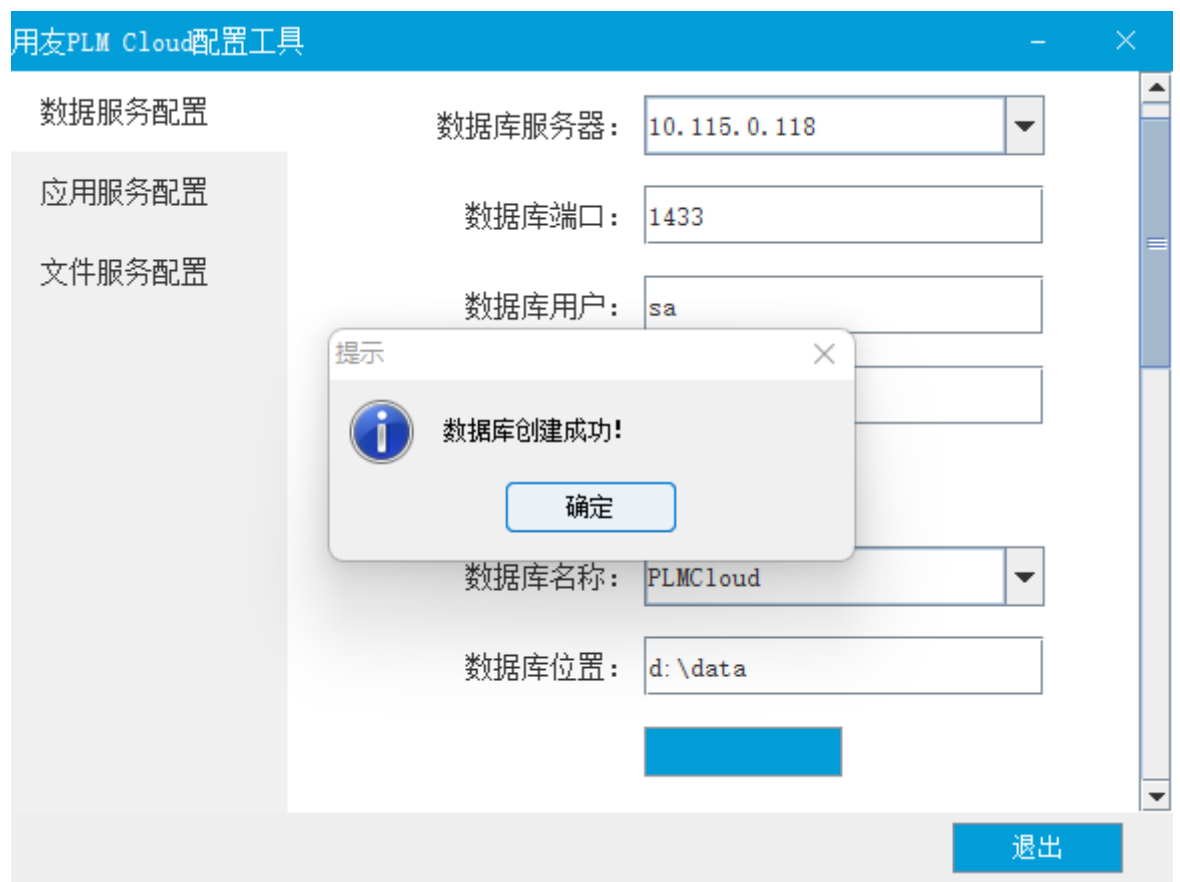

打开 SQL Server,查看数据库是否创建成功。

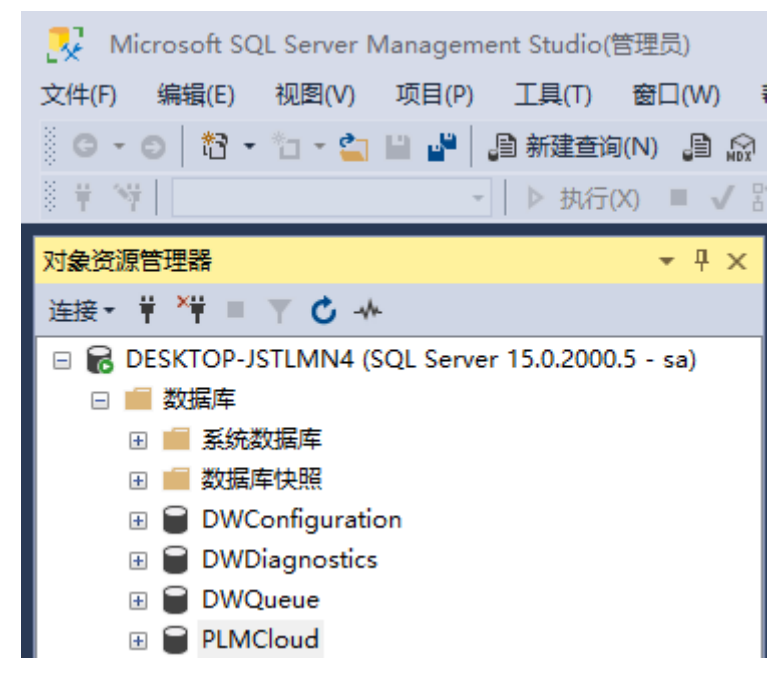

图 查看数据库

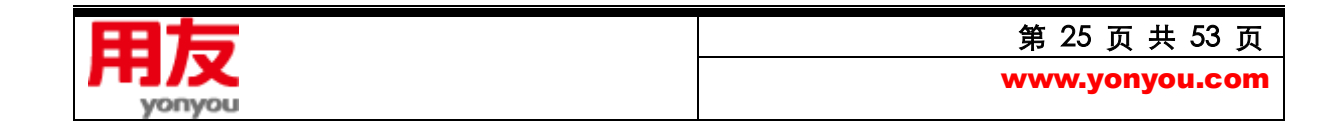

#### 注:

数据库服务器与应用服务器由不同计算机提供时,需要能够通过网络访问即可;

#### 2)应用服务器配置

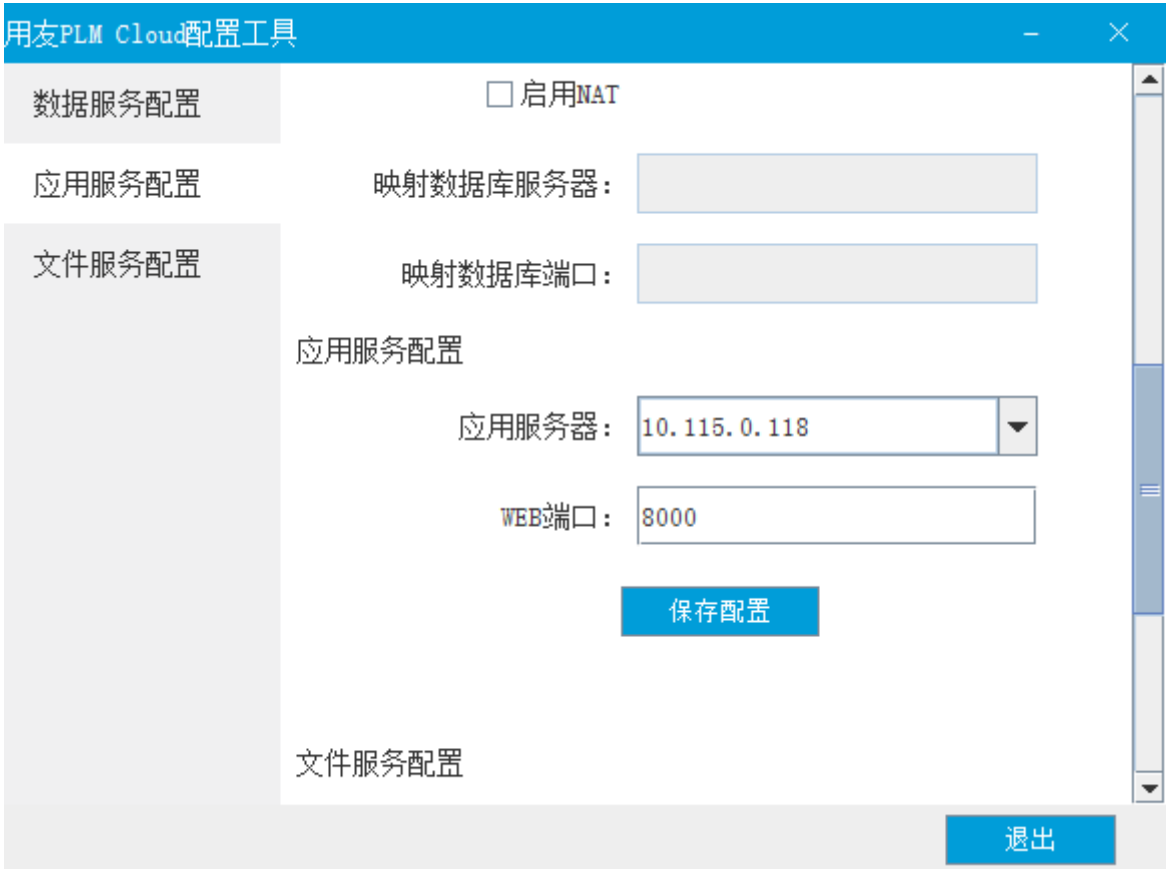

应用服务器名称:PLM Cloud 应用程序安装的服务器 IP 或机器名

WEB 端口:服务器端口默认为 80, 建议修改, 该端口为客户端访问服务器的端口, 如修改为 8000, 则访问的地址为: [http://10.115.0.118:8000](http://10.115.0.118:8000/)

3)配置 FTP

请手工建立 FTP 服务器,推荐使用 SERV-U,建立 FTP 服务时,请设置 FTP 的主目录为:

D:\yonyou\plmcloud\SetupInfo\data\FTPROOT,并通过外部工具测试 FTP 上传下载等功能成功后,

再进行下一步配置。

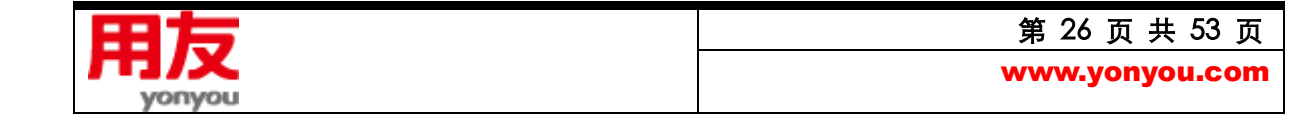

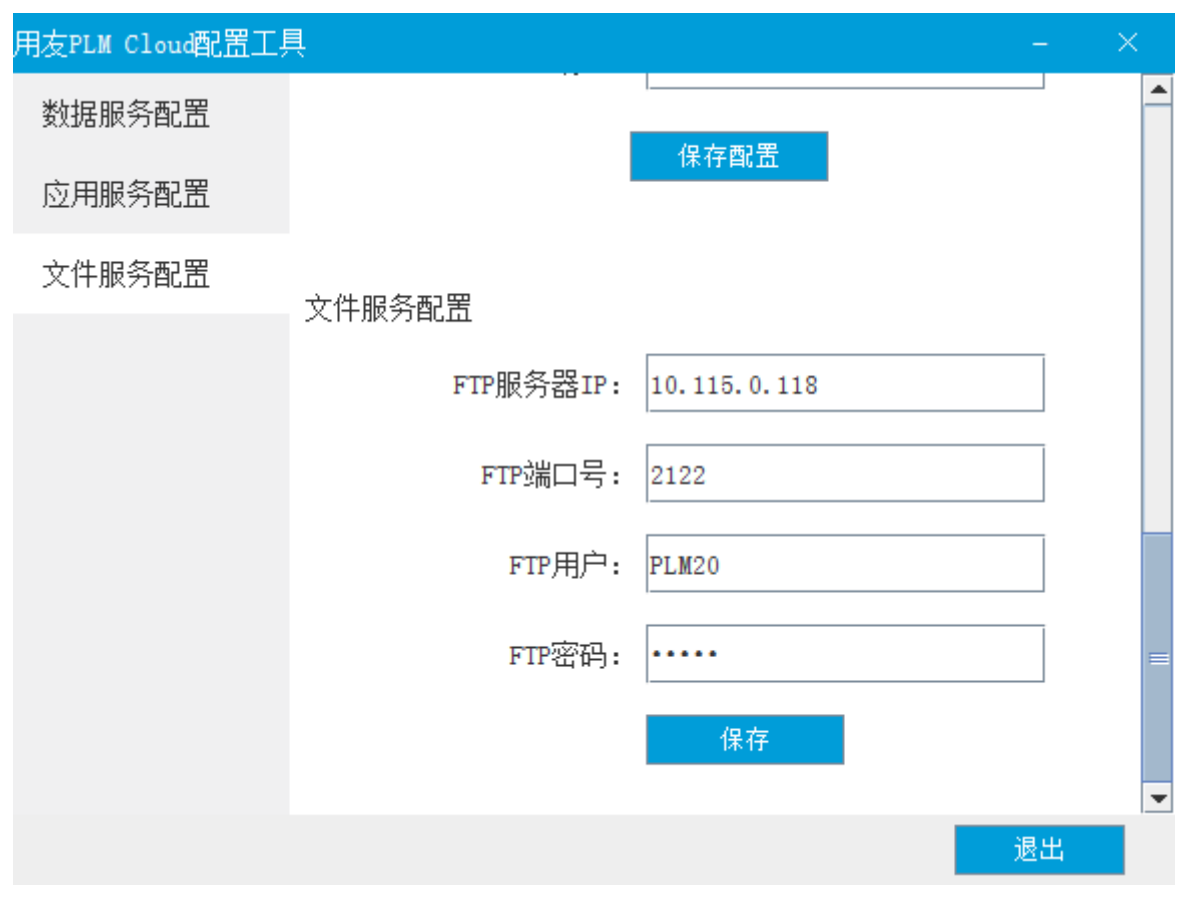

#### 图 FTP 配置信息

**FTP 服务器 IP:**填写 FTP 服务器 IP;

**FTP 端口号:**填写 FTP 端口号;

**FTP 用户:**FTP 用户名;

**FTP 密码:**FTP 密码;

<span id="page-26-0"></span>点击保存,系统测试 FTP 是否可以连通, 如果无误则弹出提示"FTP 服务配置成功!"。

#### **2. 微信服务配置**

微信服务建议与 PLM Cloud 应用服务器分开部署,并保证服务器可以被外网访问。

开始菜单-用友 PLM Cloud-移动服务配置

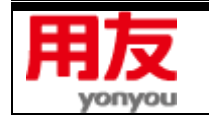

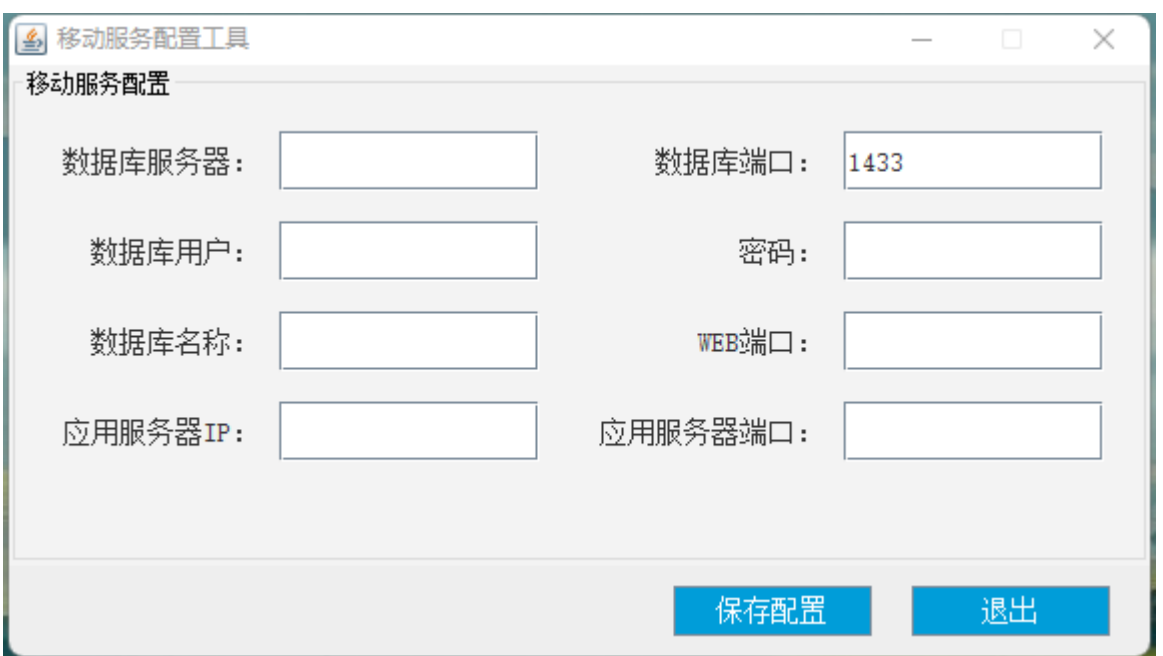

在弹出的界面中,填写 PLM Cloud 数据库信息以及应用服务器信息,点击"保存配置",完成微

信应用服务器端的配置。

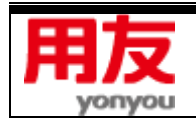

# <span id="page-28-0"></span>**五、附录**

#### <span id="page-28-1"></span>**1、FTP 检查**

FTP 创建完成后,可使用下面的方法查看 FTP 是否可用

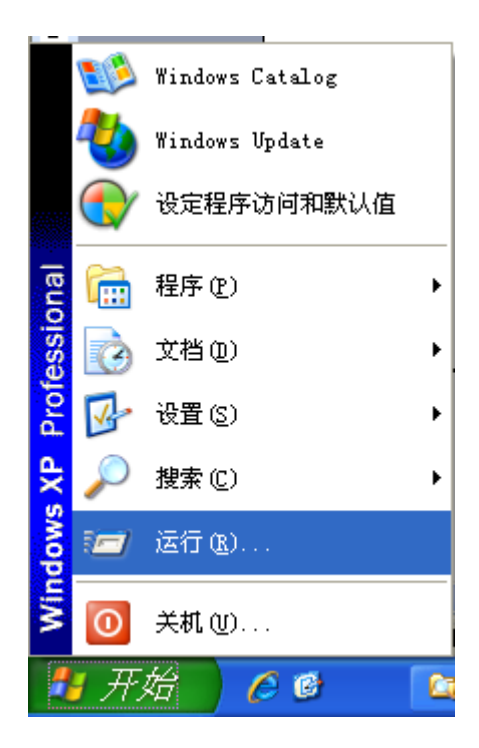

打开开始菜单,点击"运行"。

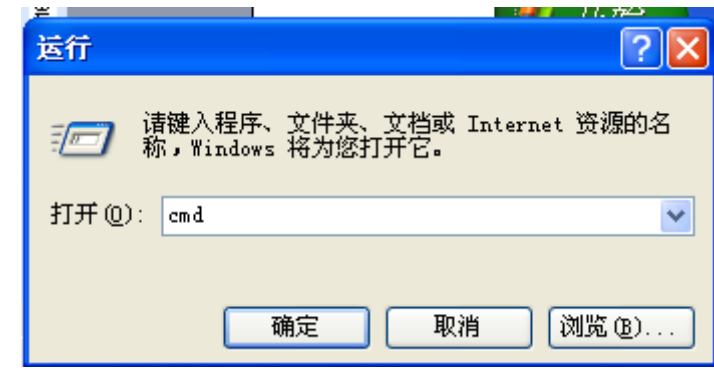

在运行界面,输入 cmd,点击"确定"。

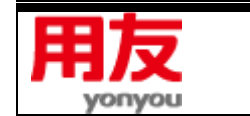

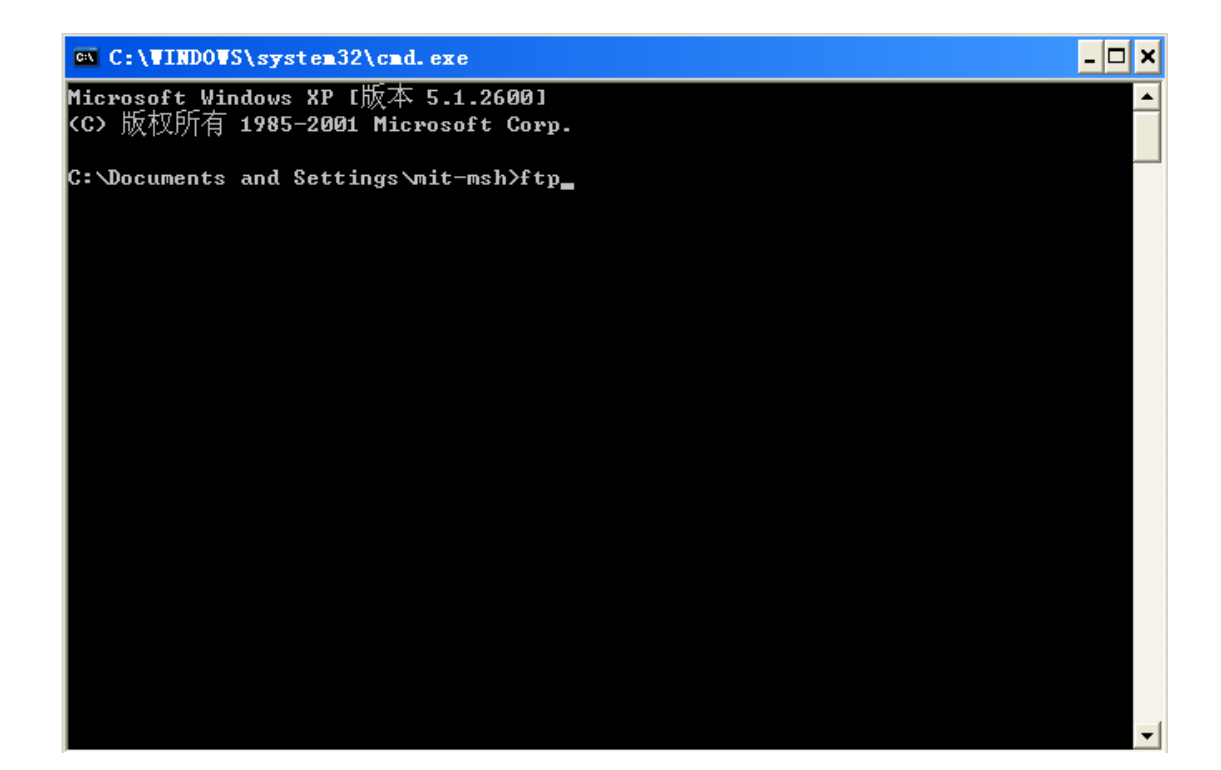

在打开的 cmd 窗口中输入 ftp,按回车键:

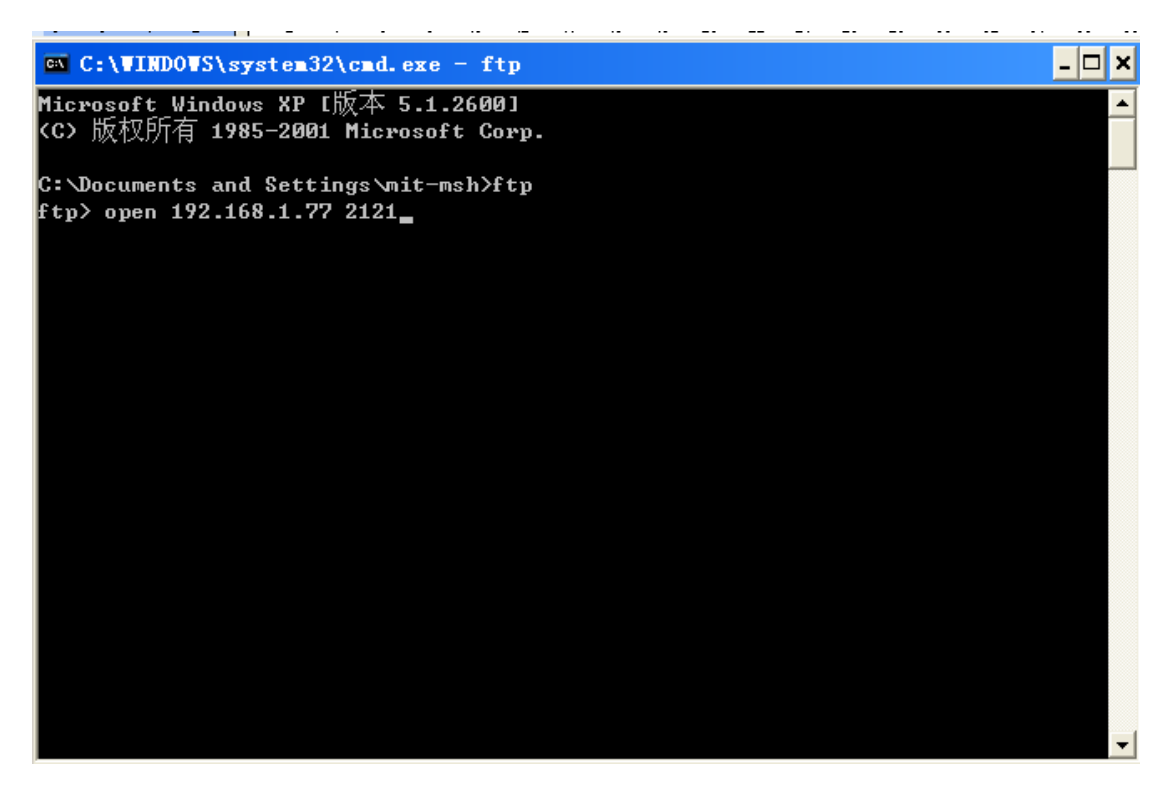

然后再在下行的 ftp 后输入 open ftp 所在服务器 IP 或机器名 设置的 ftp 端口号,如上图所示信息,

按回车键。

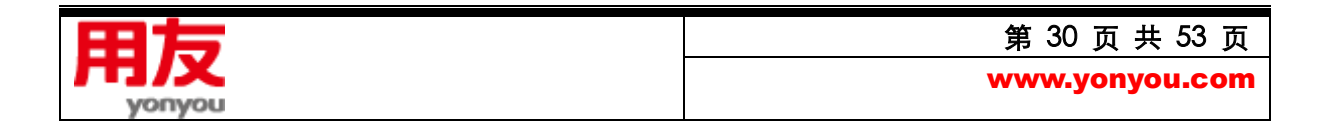

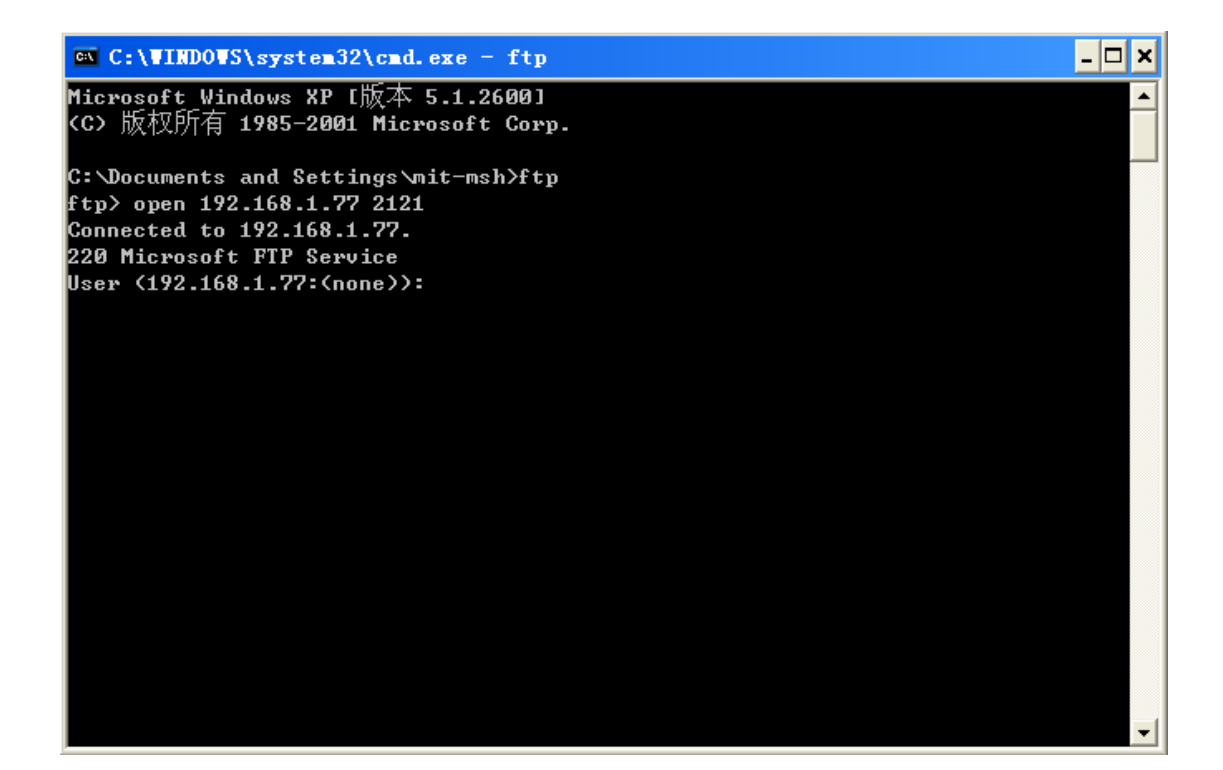

然后在 User 后输入创建 ftp 服务时填写的用户名称, 按回车键。

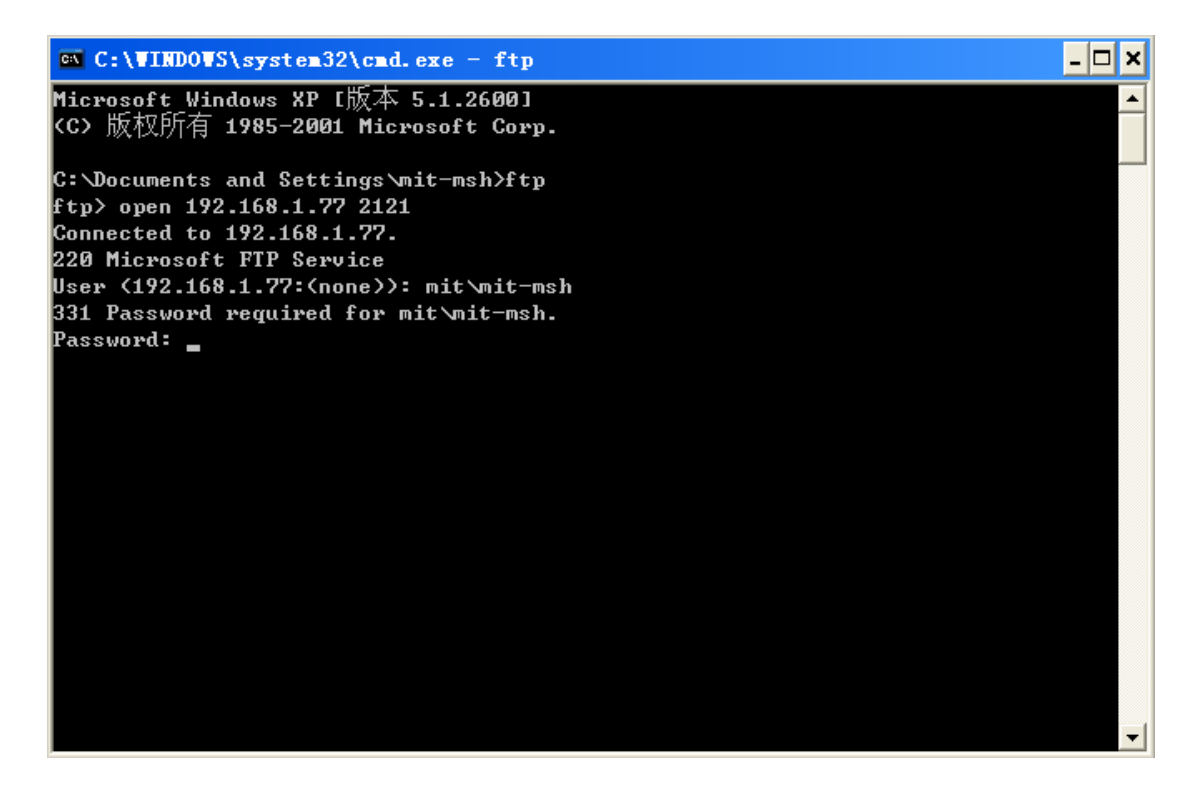

再输入创建 ftp 服务时填写的用户密码,按回车键。

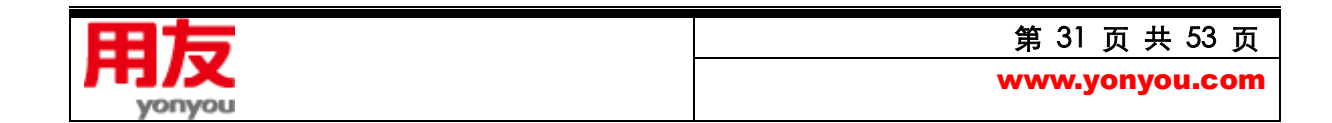

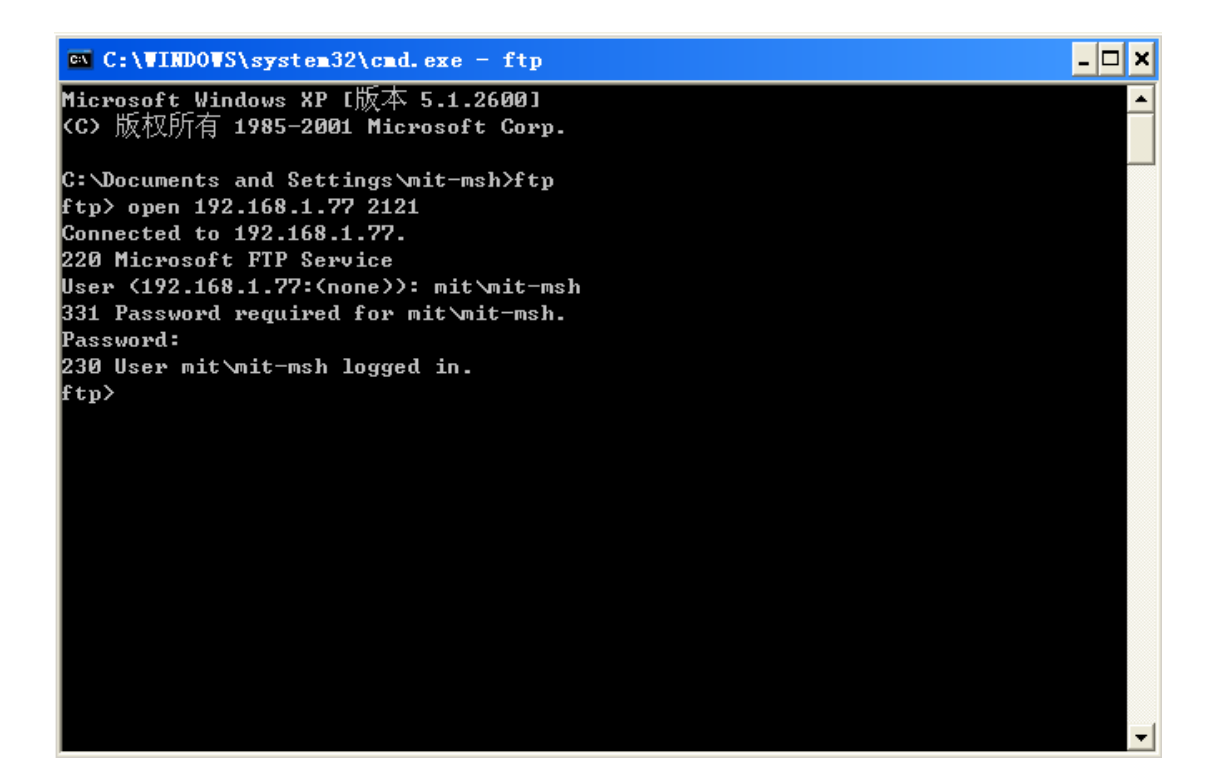

显示上述信息, 说明 ftp 设置正确, 可使用。

如果无法打开,出现下面提示:

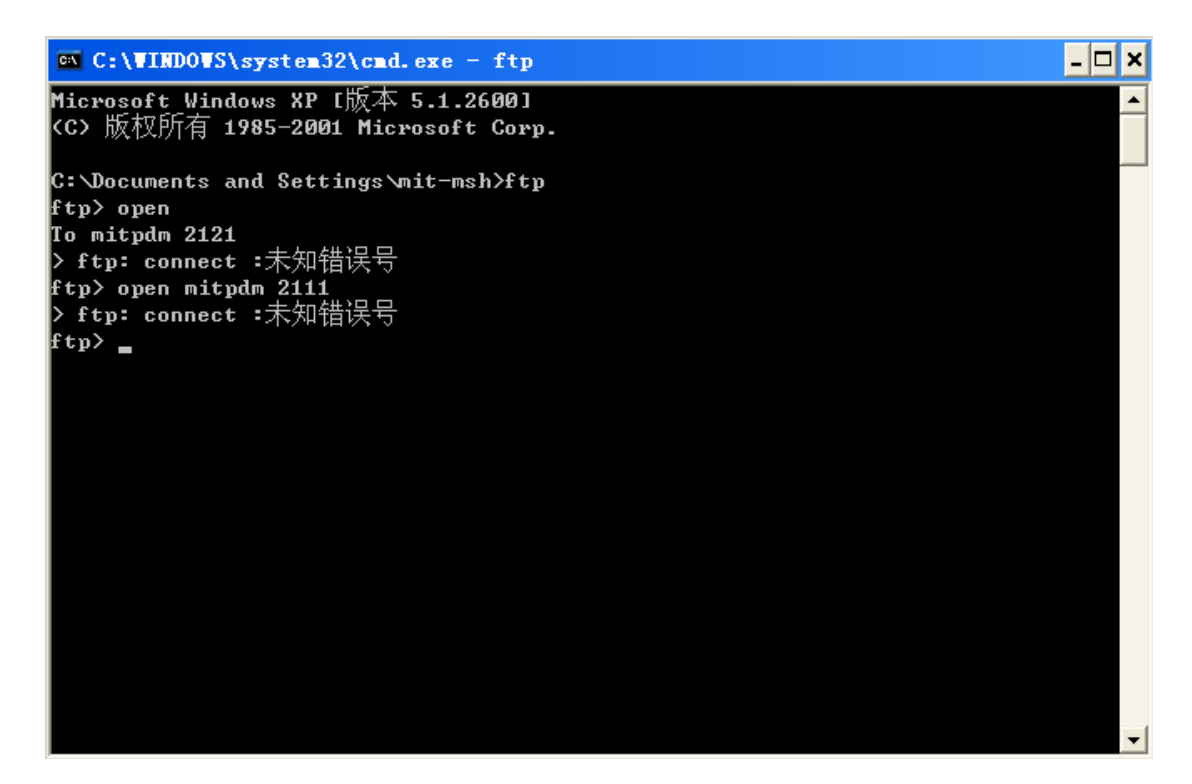

先确定 ftp 名称和端口号输入正确, 如果都是正确的, 还是出现上述错误, 就使用下面方法检查 ftp 是

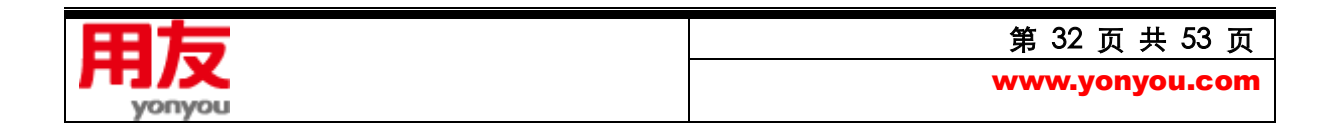

否启动了:

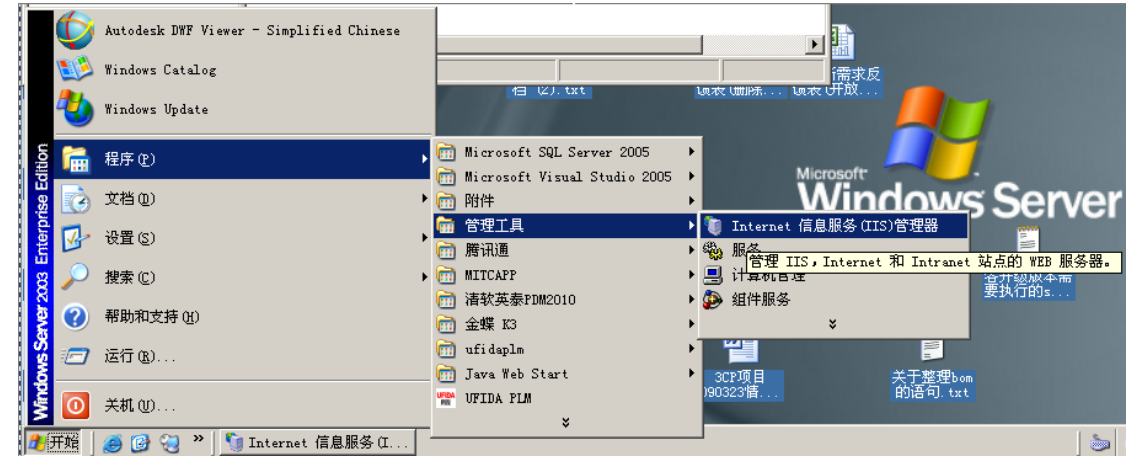

在上述路径下点击 IIS 管理器,打开 IIS 管理器。

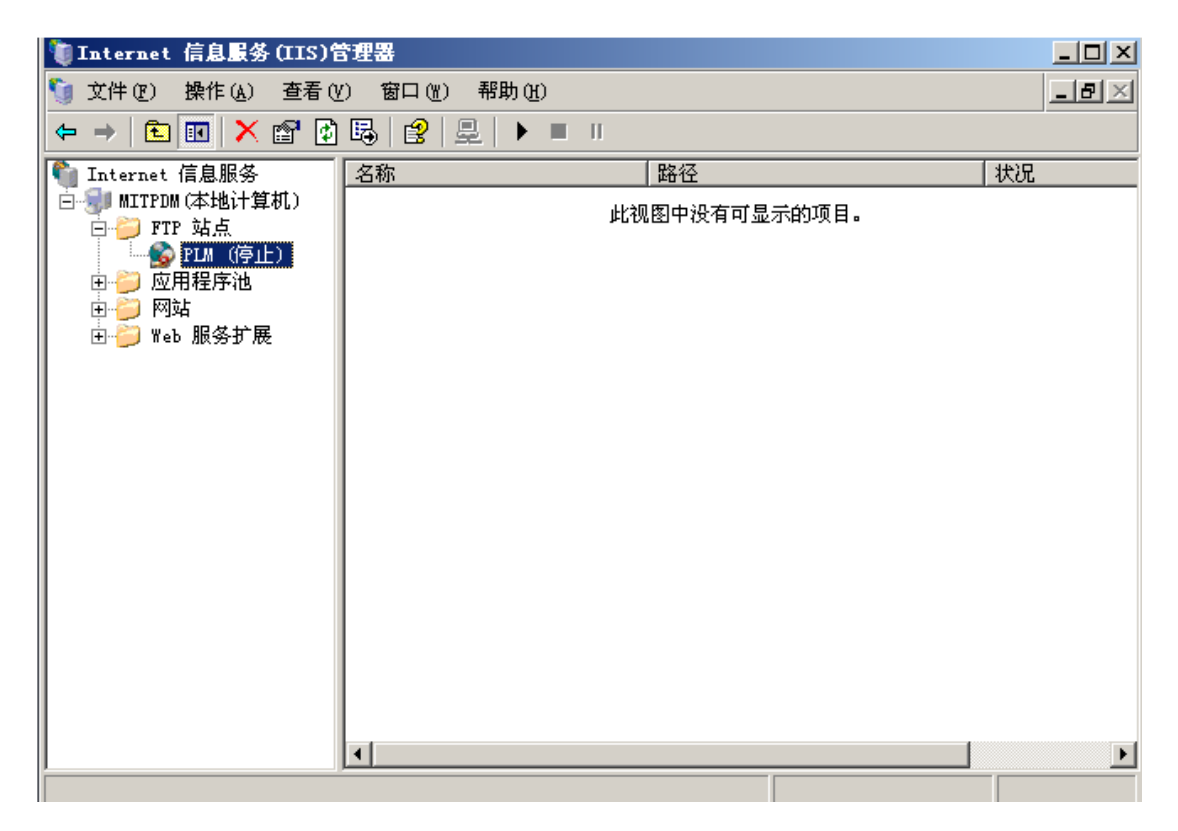

打开 FTP 站点, 看创建的 FTP 服务是否是停止, 如果是, 点击右键, 启动即可。

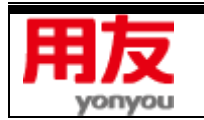

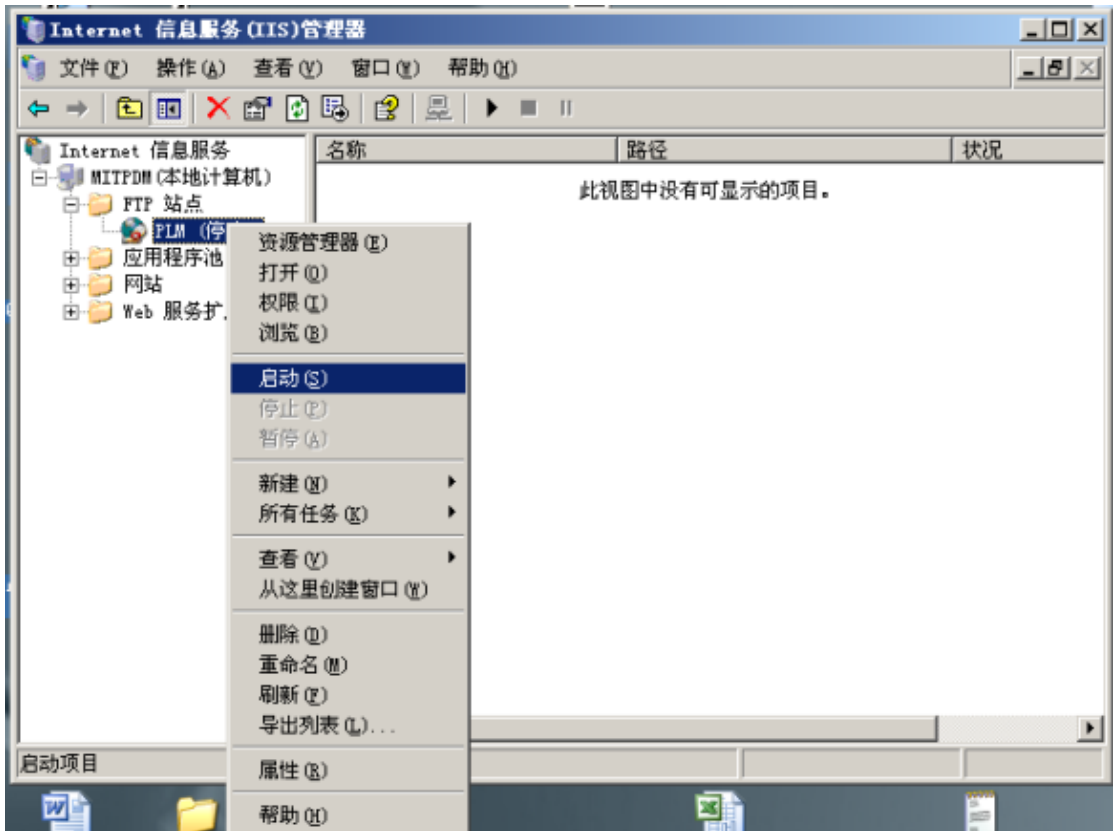

然后再使用上述方法检查 FTP 是否可用。

#### <span id="page-33-0"></span>**2、Serv-U 配置说明**

> Serv-U 的安装说明略, 下面只说明 Serv-U 的配置方法:

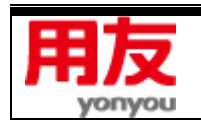

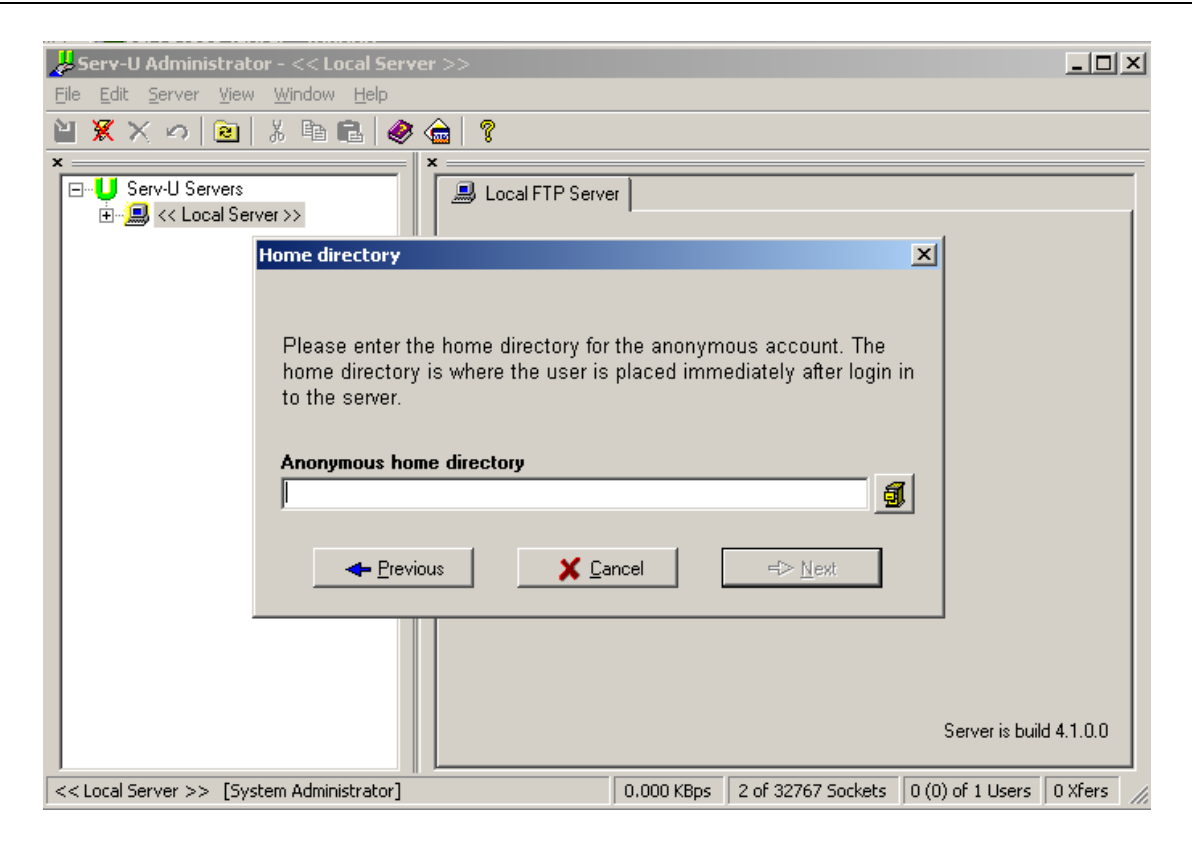

在这个界面, 设置 PLM 安装 FTP 位置, 选择如下图目录名称, 点击"确定":

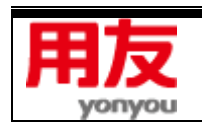

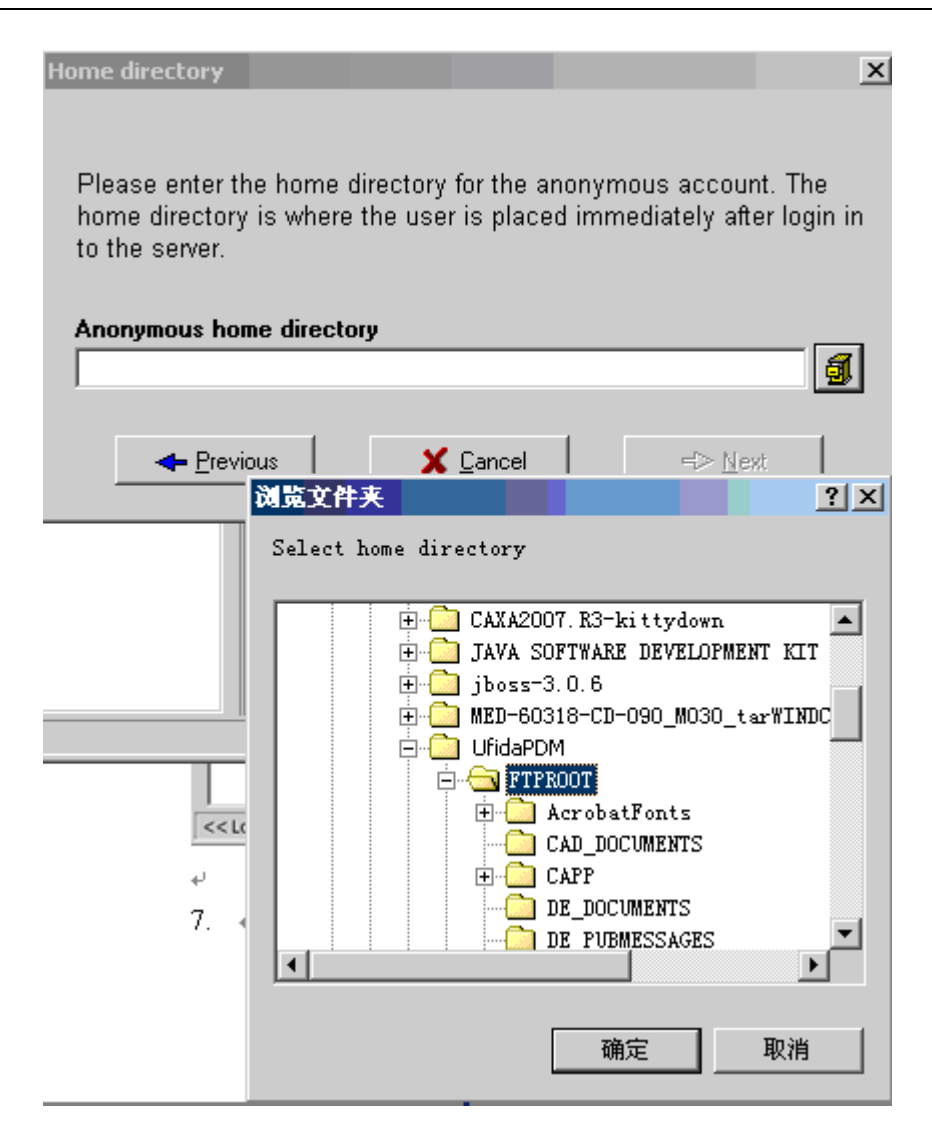

下一步,需勾选 Yes,然后再点击"Next":

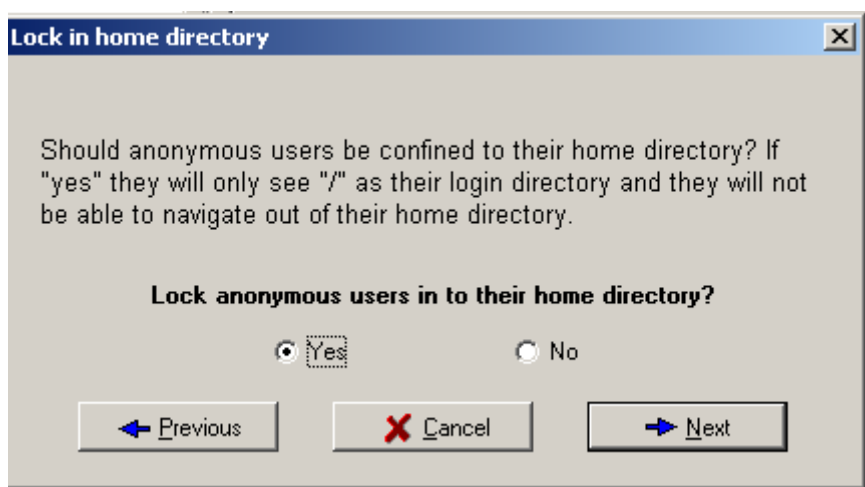

在权限设置界面,选择系统管理员用户:

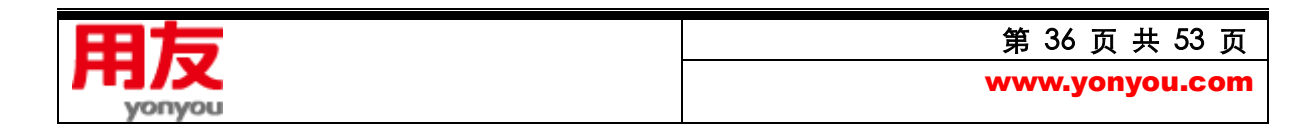

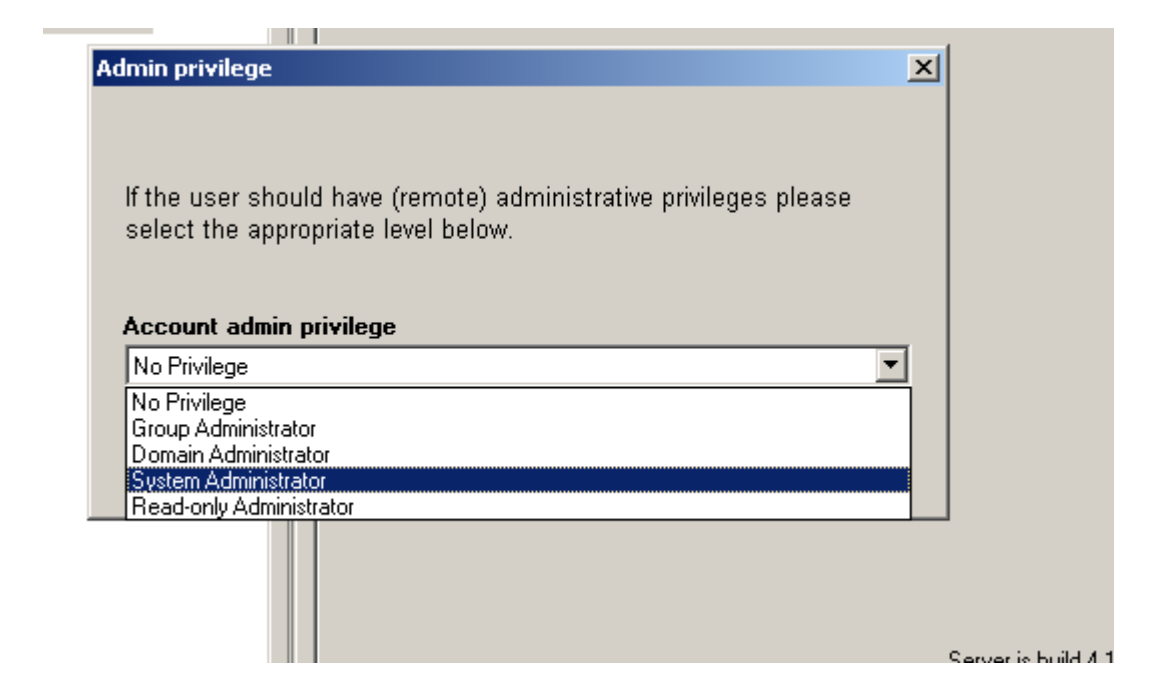

▶ Serv-U FTP 测试说明:

```
C: \Documents and Settings \mit-msh>ftp localhost
Connected to mit-msh.mitlocal.corp.com.
220 Serv-U FTP Server v4.0 for WinSock ready...
User (mit-msh.mitlocal.corp.com:(none)): Ftp 00
331 User name okay, need password.
Password:
230 User logged in, proceed.
ftp > 1s200 PORT Command successful.
150 Opening ASCII mode data connection for /bin/ls.
226 Transfer complete.
ftp> cd dll
250 Directory changed to /DLL
ftp > 1s200 PORT Command successful.
150 Opening ASCII mode data connection for /bin/ls.
001C8F09.key
2years_000ADD31.key
AcrobatView.dll
CaxaUiew.dll
CaxaUiewE.dll
```
命令列表如下:

ftp localhost

输入 ftp 用户名和密码

用 ls -la 命令查看当前 ftp 目录及所有文件, 如果有目录列出, 表明 ftp 设置成功。

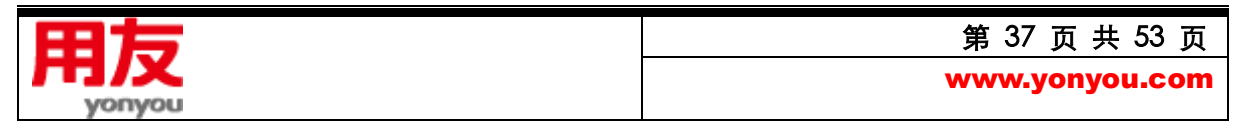

> 在 PLM 数据库中设置 Serv-U 配置的 FTP 方法

如果是 Serv-U 服务器,可使用手工 FTP 配置工具来设置 PLM 数据库中 FTP 信息。 设置 PLM 数据库后, 在打开的 FTP 设置界面, 填入 Serv-U 配置的 FTP 信息, 确定即可成功设 置。

<span id="page-37-0"></span>**3、产品注册**

 部署完成后登录友户通网站(https://apcenter.yonyoucloud.com/),对服务订单进行激活、加 密注册,激活日期就是订阅服务的生效日期。私有云许可、私有云订阅模式下,需要把加密文件导入到 本地加密服务器,之后就可以功能操作。

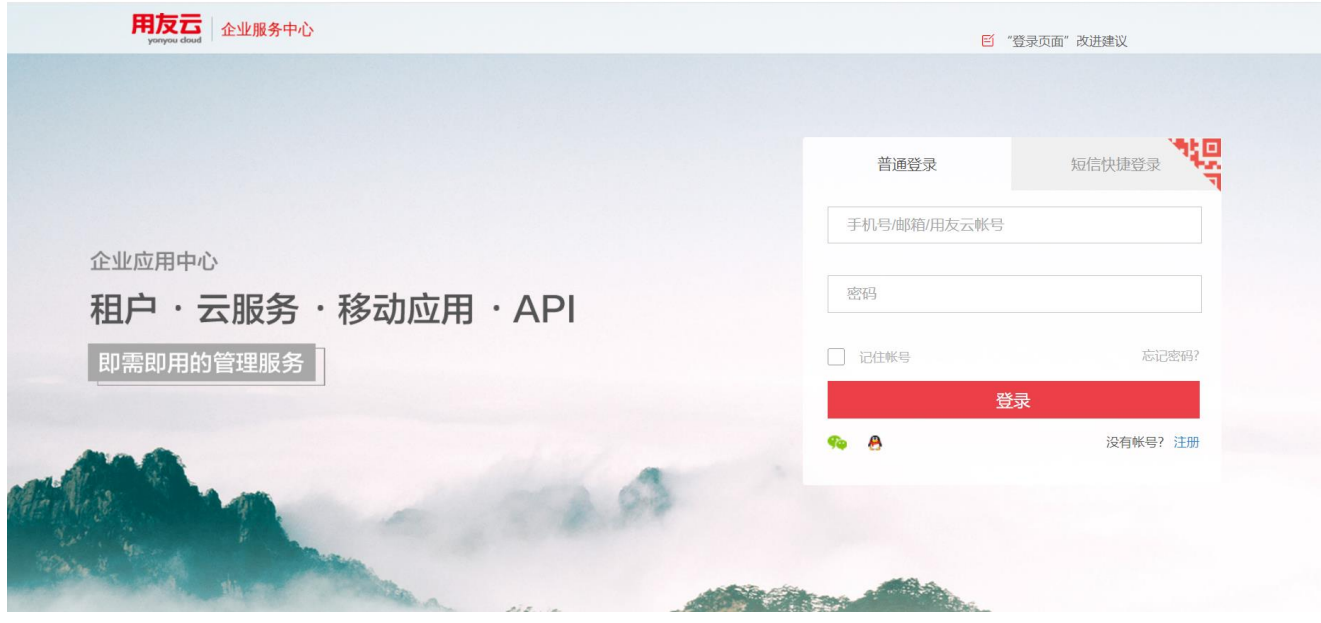

1) 导出 PLM 申请文件, 依次点击电脑的"开始"->"所有程序"->"用友 PLM Cloud" ->"软 加密管理工具",弹出"加密证书管理工具"界面,双击"导出 PLM 申请文件",弹出"保存"界 面, 指定保存路径后点击"保存", 将申请文件保存到本地;

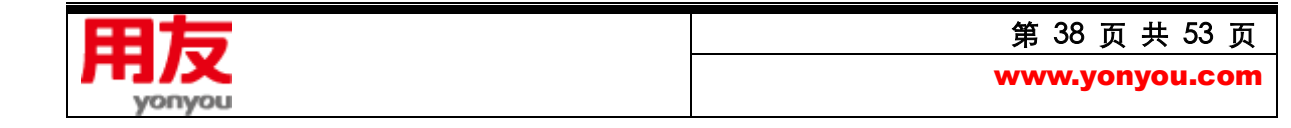

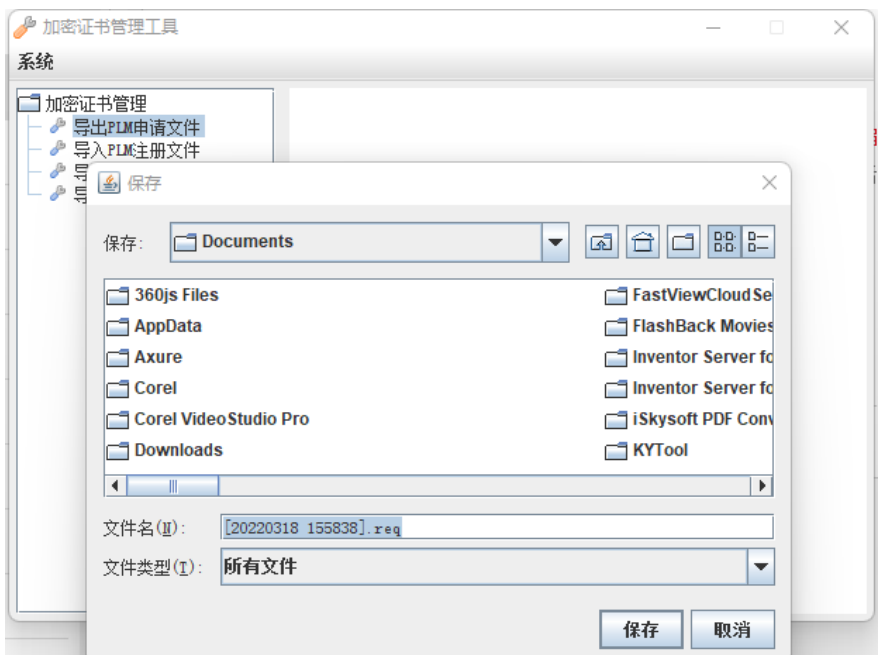

- 2) 登录友户通网站注册,企业信息通过认证后, 在产品列表中添加产品, 选择"用友 PLM", 点击生
	- 成"激活证书",根据向导输入激活码,上传"PLM 申请文件",注册成功会返回服务识别码;

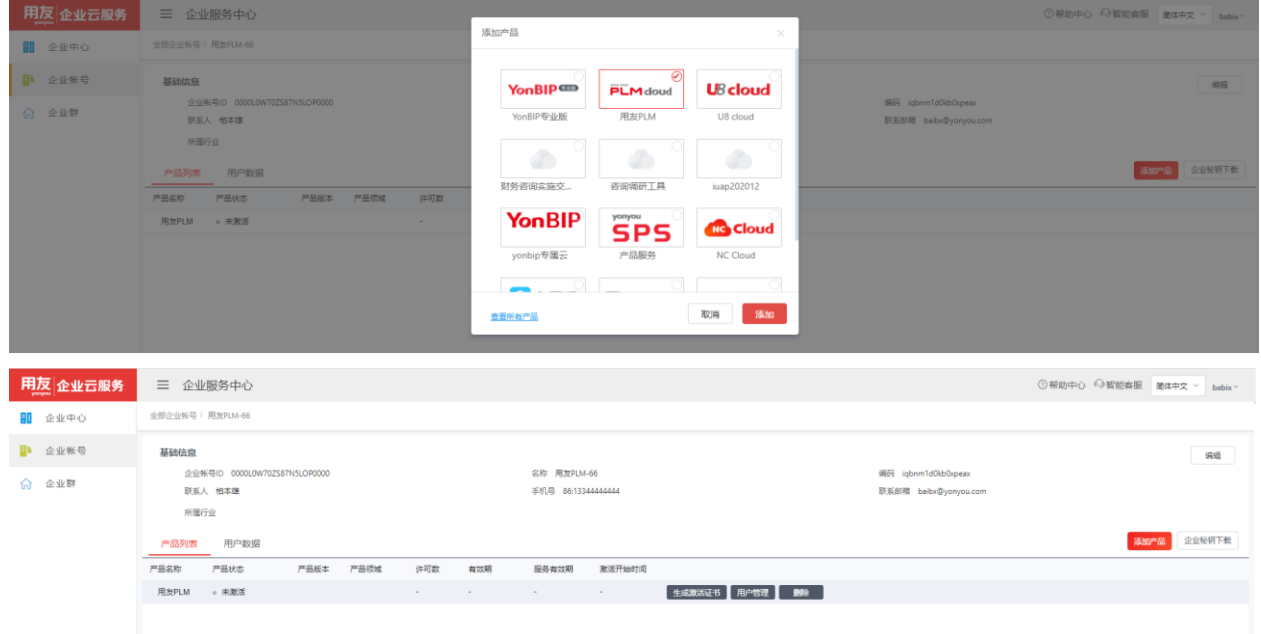

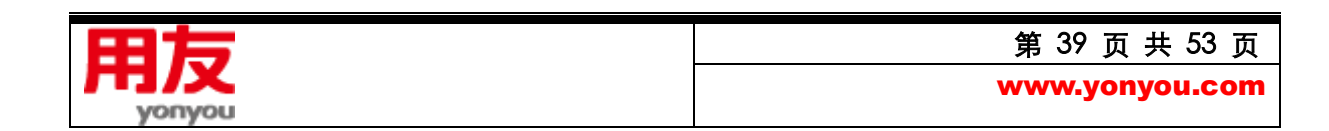

#### PLM Cloud 安装配置说明

![](_page_39_Picture_1.jpeg)

3) 下载证书,会下载一个 license.zip 压缩包,解压后, license\bin 文件夹中的 license0.resp 文件 就是 PLM 注册文件;

![](_page_39_Picture_3.jpeg)

![](_page_40_Picture_61.jpeg)

4) 导入 PLM 注册文件

![](_page_40_Picture_62.jpeg)

#### <span id="page-40-0"></span>**4、发布中间层服务**

产品注册成功,并将注册文件通过"软加密管理工具"导入后,依次点击电脑的"开始"->"所 有程序"-> "用友 PLM Cloud" -> "启动应用程序服务器", 启动应用程序服务器:

![](_page_40_Picture_6.jpeg)

![](_page_41_Picture_1.jpeg)

#### 启动应用服务器后,弹出

![](_page_41_Picture_55.jpeg)

如果发布过程中,无法检测到加密服务器,则弹出以下界面,要求重新录入。

![](_page_41_Picture_5.jpeg)

![](_page_42_Picture_43.jpeg)

点击测试,弹出

![](_page_42_Picture_44.jpeg)

点击确定后,服务器端口显示"Started in...",同时弹出登录人员模块列表界面,此时可以访问和使用 PLM 系统。

![](_page_42_Picture_5.jpeg)

![](_page_43_Picture_187.jpeg)

#### <span id="page-43-0"></span>**5、使用 PLM Cloud 系统说明**

- 1) 在 客 户 端 访 问 PLM Cloud 系 统 , 在 运 行 命 令 行 中 或 IE 浏 览 器 地 址 栏 中 输 入 <http://10.115.0.113:9000/>, 或者 http://10.115.0.113:9000/yonyouPLM\_webstart.jnlp, 可访 问 PLM Clou 系统。这里的 IP 和 9000 就是在保存配置信息时选择的应用服务器名称信息和设置 的 Web 端口号信息。
- 2) 第一次使用,需先下载 Javaws 安装程序, 安装。如果客户端有其他 Jre 版本, 请先卸载其他版本, 再使用 PLM 程序中自带的 Javaws 安装程序, 安装。Javaws 安装目录必须使用默认安装路径。
- 3) 已安装 PLM 其他版本的客户,请手工删除 PLM 的客户端后,再安装 PLM V20 的客户端。
- 4) Javaws 安装完成后, 请刷新 PLM 的 IE 登录界面后, 再次登录, 即可使用了。
- 5) 可将 PLM 的快捷方式集成到桌面上,方便下次快速登录。
- 6) 若 需 要 使 用 CAD 接 口 、 CAPP 、 MS-Project 集 成 等 功 能 , 可 以 客 户 端 通 过

<http://10.115.0.113:9000/install/>, 下载接口、CAPP 客户端程序, 根据向导安装完成, 具体过

![](_page_43_Picture_188.jpeg)

程请参照 CAD 集成接口、CAPP、MS-Project 集成模块的操作说明文档安装。

![](_page_44_Picture_73.jpeg)

- <span id="page-44-0"></span>**6、Javaws 使用注意事项**
- 5) 打开 javaws 窗口

在运行界面打开输入栏输入 Javaws:

![](_page_44_Picture_74.jpeg)

打开 Javaws 窗口。

![](_page_44_Picture_8.jpeg)

6) 在 Javaws 窗口,编辑->首选项,打开首选项界面:

![](_page_45_Picture_85.jpeg)

7) 打开 java 标签页,请确保 PLM Cloud 系统的 Javaws 安装版本已启用,并且是唯一启用版本。

![](_page_45_Picture_86.jpeg)

#### <span id="page-45-0"></span>**7、PLM Cloud 安装注意事项**

1、安装时,使用具有 Administrator 权限的用户能够成功安装并使用 PLM Cloud 产品,普通用户(不

![](_page_45_Picture_7.jpeg)

具有 Administrator 权限的用户)不能安装并使用 PLM Cloud 产品。

- 2、数据库服务与中间层服务由不同计算机提供时,必须能够互相访问。
- 3、当网线被拔除后安装时,本机的数据库服务器不能找到,但可以手工写入本机的名称或(local)和数 据库名称, 如果不想安装成单机版, 这里的 IP 也需要修改成本机 IP, 不能是 127.0.0.1, 对 FTP 设置的 IP 也需要设置。如果安装为单机版,可以把需要设置的 IP 设置为 127.0.0.1
- 4、卸载 PLM Cloud 产品时,只能卸载 PLM 套件和用户手册,若需卸载工艺电子图板,则需要到添加 或删除程序中单独卸载"用友工艺电子图板"。
- 5、卸载后可能会有安装过程中创建的某些文件和文件夹,以及开始菜单某些快捷方式仍保留,此属正 常情况,对后续再次安装并使用 PLM Cloud 产品无影响。若不需要这些文件和文件夹,以及开始 菜单快捷方式,可手动删除。
- 7、测试过程中还对已存在历史版本的情况时行了测试,系统可以正常安装。
- 8、在测试过程中断电, 重启计算机后, PLM Cloud 仍能正常安装并使用 PLM Cloud 系统。
- 9、卸载 PLM Cloud 产品时, 使用 Windows 系统"程序和功能"卸载, 请勿使用其他卸载工具, 比 如 Windows 优化大师、360 强力卸载软件等卸载工具。
- 10、如果在以前安装过 PLM Cloud 并且成功卸载后再次安装 PLM Cloud 时,在安装 JRE 环境时,会 提示你"系统已经安装 JRE 运行环境, 系统不需要在安装", 此现象属正常情况, 点击"确定"后 PLM Cloud 会正常的进行安装并安装成功。
- 11、安装 CAD 时,如果出现拷贝文件失败等提示,请先将 CAD 软件打开一次,关闭后再行安装;

## <span id="page-46-0"></span>**六、互联网上使用 PLM Cloud 的配置修改**

网络环境说明:

以下地址为例进行配置

![](_page_46_Picture_14.jpeg)

内网地址:192.168.124.117

外网地址:139.9.95.162

计算机名称:TE01

应用服务器的端口:8000

文件服务器的端口, 2110 到 2121, FTP 服务为 serv-u.

- 1、修改配置文件
	- a) 修改 run.batteml 和 run.bat

找到 run.batteml 和 run.bat 文件,该文件在

D:\yonyou\plmProfessional\jboss-4.2.3.GA\bin 目前下,需要修改的内容 set

JAVA\_OPTS=%JAVA\_OPTS% -Xms256m –Xmx2048m 在此行后加入以下代码:

-Djava.rmi.server.hostname=TE01

-Djava.rmi.server.useLocalHostname=true

其中 TE01 是应用服务器的名称

配置完成如下图:

rem JVM memory allocation pool parameters. Modify as appropriate.<br>set JAVA\_OPTS-4JAVA\_OPTS4 -Xms512m -Xmx2048m -Djava.rmi.server.hostname=TEO1 -Djava.rmi.server.useLocalHostname=true rem With Sun JVMs reduce the RMI GCs to once per

b) 修改 jboss-service.xml.bak 和 jboss-service.xml

找到 jboss-service.xml.bak 和 jboss-service.xml, 该文件在

E:\yonyou\plmProfessional\jboss-4.2.3.GA\server\default\conf 下,修改内容:找到

以下内容<!-- <attribute name="clientConnectAddress">, 在这个地址中写计算机名

称,并删除<!—和 -->,修改后的结果如下图:

![](_page_47_Picture_21.jpeg)

![](_page_48_Picture_61.jpeg)

SYS\_001 记录的确认: C11 是外网的 IP, C12 内网的 IP

![](_page_48_Picture_62.jpeg)

#### c) 使用 PLM Cloud 配置工具重新配置

这里请都使用内网地址,如下图:

![](_page_48_Picture_6.jpeg)

第 49 页 共 53 页 www.yonyou.com

![](_page_49_Picture_102.jpeg)

# 设置完成后,请一定要使用配置工具,进行"保存配置"

d) 手工修改 FTP 配置

增加 FTP 的外网地址,本例中,应用服务器与 FTP 服务器在一台上,所以 FTP 的外网地

址也是 139.9.95.162, 将 cnatserverip 设置为外网 IP, 如下图所示:

SYS\_013 表中,需要手工增加一条记录,具体的对应如下: APPSERV 是内网 IP 地址, CNATSERVERIP 是 外网地址。

![](_page_49_Picture_103.jpeg)

一般外网访问,要通过防火墙,所以要设置 FTP 的数据访问端口,SERV-U 的设置如下。

![](_page_49_Picture_9.jpeg)

![](_page_50_Picture_52.jpeg)

e) 发布 PLM 并配置 防火墙地址,该地址为外网地址:

![](_page_50_Picture_53.jpeg)

f) 请修改要从外网登录的计算机的 HOSTS 文件, 让他指向外网地址, 如下图:

![](_page_50_Picture_5.jpeg)

 $\Box$ \*C:\Windows\System32\drivers\etc\hosts - Notepad++ [Administrator] :(b) 编辑(E) 搜索(S) 视图(Y) 编码(N) 语言(L) 设置(I) 工具(Q) 宏(M) 运行(R) 插件(P) 窗口(W) ?  $\frac{1}{2}$  Session and  $\frac{1}{2}$  ;  $\frac{1}{2}$  ,  $\frac{1}{2}$  ,  $\frac{1}{2}$  ,  $\frac{1}{2}$  ,  $\frac{1}{2}$  ,  $\frac{1}{2}$  ,  $\frac{1}{2}$  ,  $\frac{1}{2}$  ,  $\frac{1}{2}$  ,  $\frac{1}{2}$  ,  $\frac{1}{2}$  ,  $\frac{1}{2}$  ,  $\frac{1}{2}$  ,  $\frac{1}{2}$  ,  $\frac{1}{2}$  ,  $\frac{1}{2$ 127.0.0.1 view-localhost # view localhost server 139.9.95.162 TE01

#### 增加应用服务器外网访问的文件。

#### 打开

yonyou\plmProfessional\jboss-4.2.3.GA\server\default\deploy\yonyouplm.ear\yonyo uplmWeb.war, 复制 yonyouplm\_webstart.jnlp, 生成一个 yonyouplm\_webstartout.jnlp 文件,如下图:

![](_page_51_Picture_112.jpeg)

使用文本工具打开 yonyouplm\_webstartout.jnlp 文件, 修改最后一行的 IP 为外网 IP

![](_page_51_Picture_7.jpeg)

![](_page_52_Picture_81.jpeg)

修改完成后,请重新启动 PLM 应用服务器。

2、登录方法:

#### 1 使用 IE 登录, http://139.9.95.162:8000/

![](_page_52_Picture_5.jpeg)

2、使用命令: javaws http://139.9.95.162:8000/yonyouplm\_webstartout.jnlp 防火墙端口开放列表:

10999,10998,4446,1433,11245,8000,2110 到 2121,9757,4321

![](_page_52_Picture_8.jpeg)